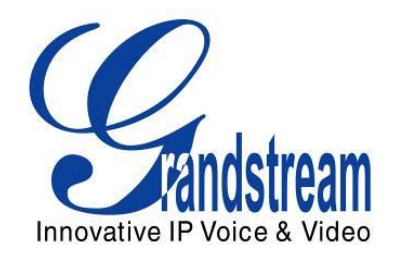

# Grandstream Networks, Inc.

## GXP2130/GXP2140/GXP2160

## Enterprise IP Phone Administration Guide

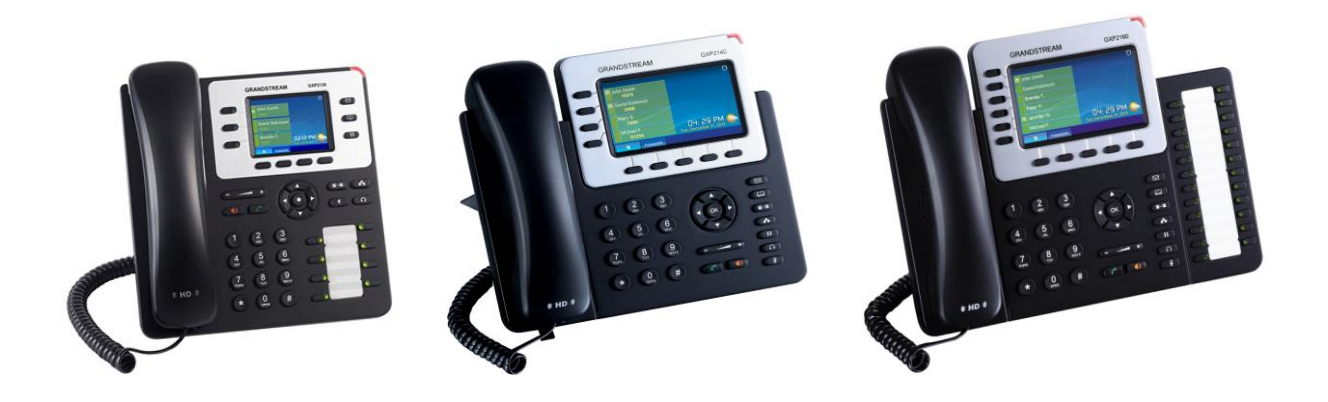

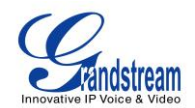

## GXP2130/GXP2140/GXP2160 Administration Guide

## **Index**

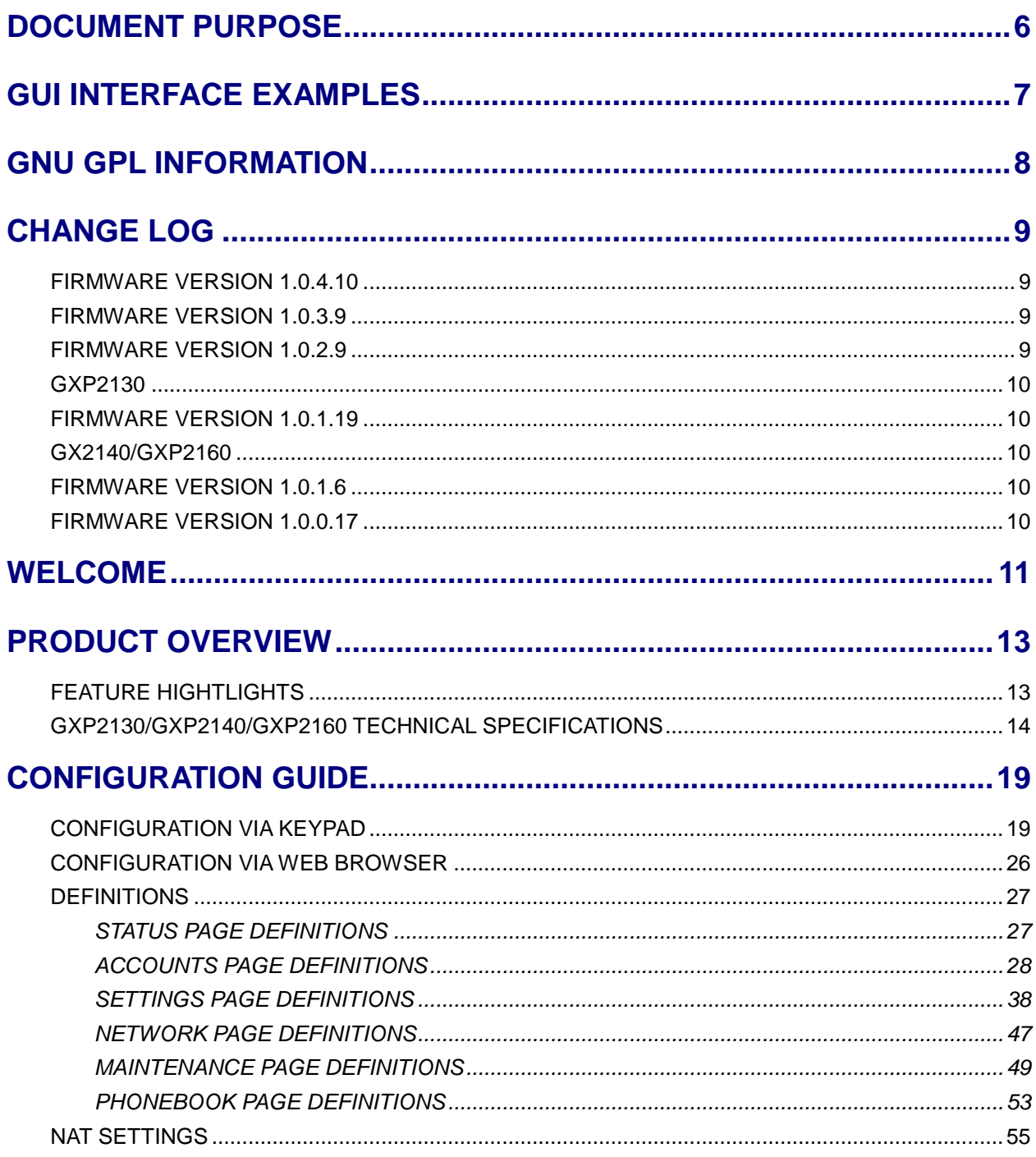

GXP2130/GXP2140/GXP2160 **ADMINISTRATION GUIDE** 

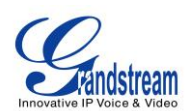

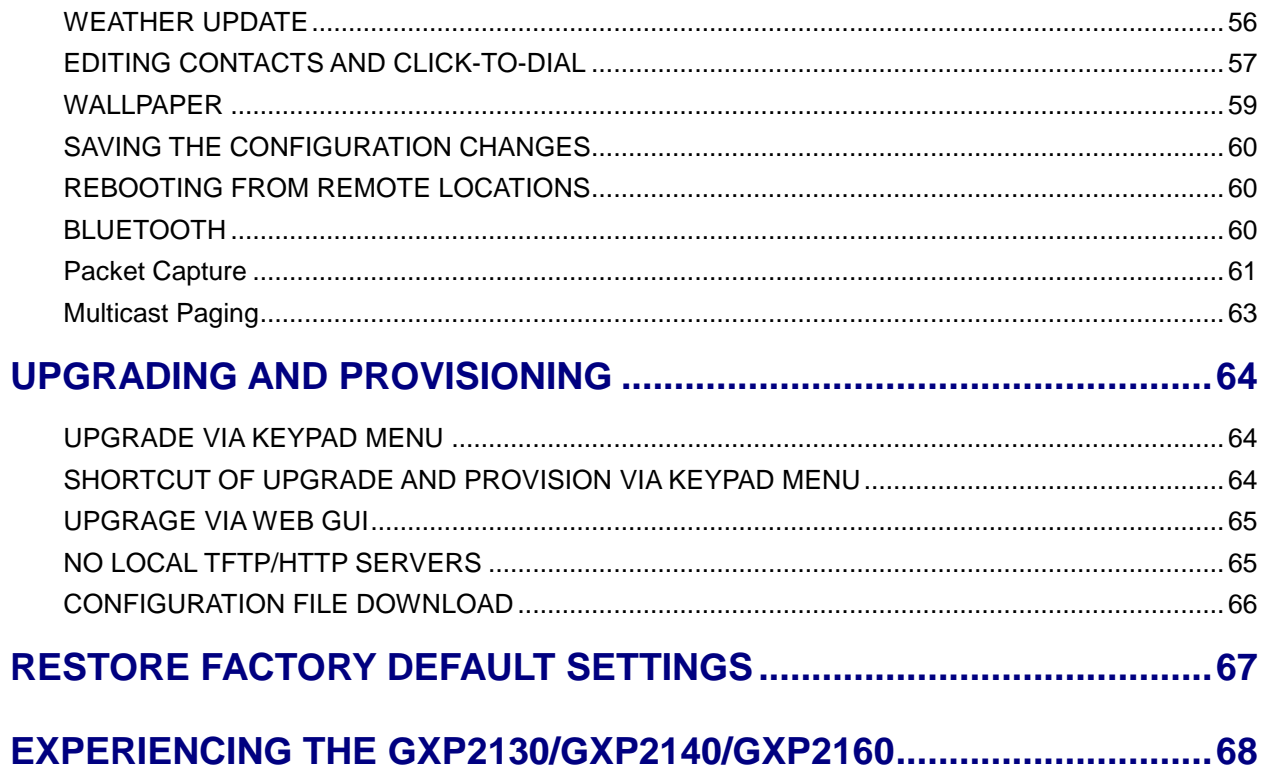

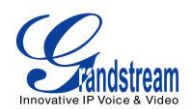

### **Table of Tables** GXP2130/GXP2140/GXP2160 User Manual

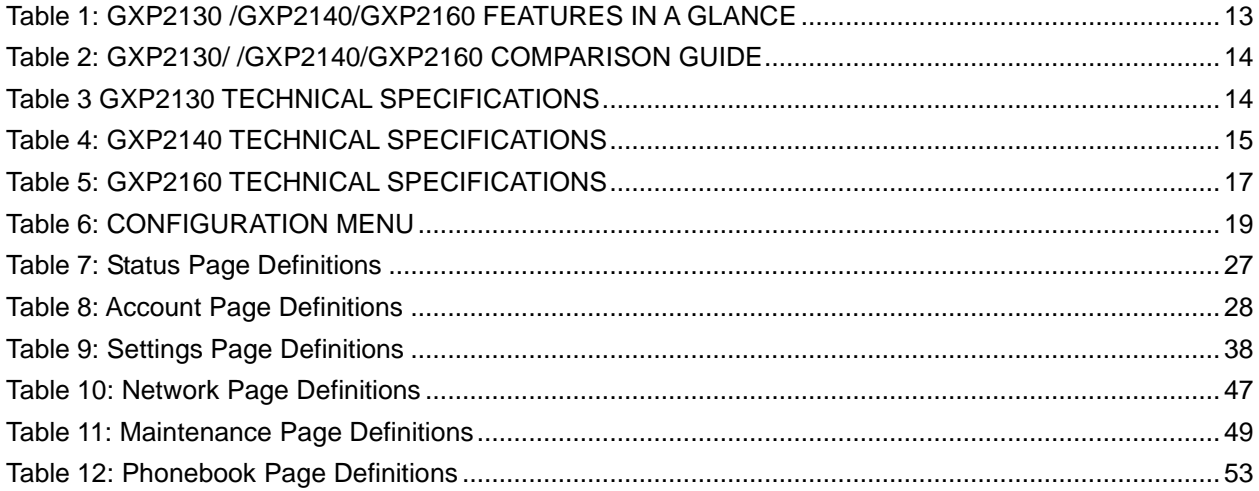

## **Table of Figures** GXP2130/GXP2140/GXP2160 User Manual

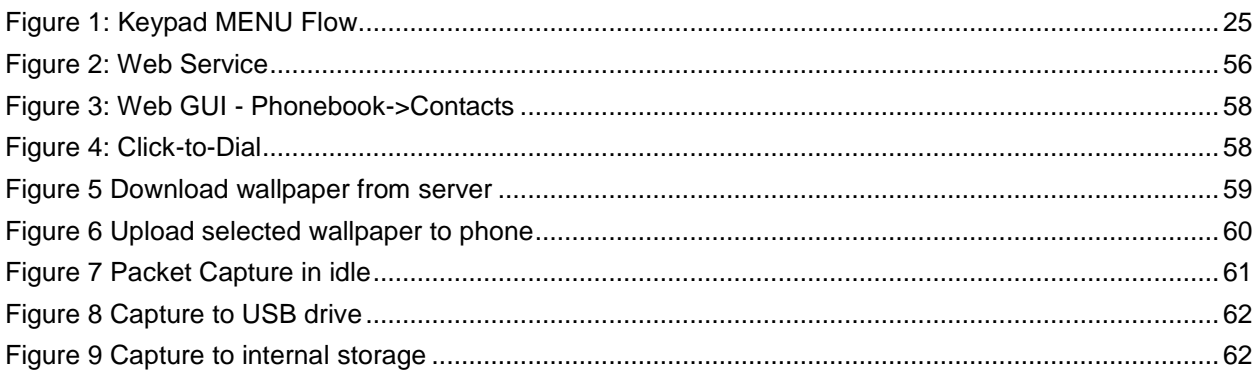

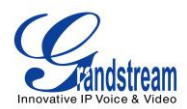

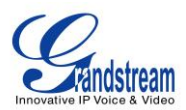

## **DOCUMENT PURPOSE**

<span id="page-5-0"></span>This document describes how to configure GXP2130/GXP2140/GXP2160 features via phone's LCD menu and Web GUI menu. The intended audiences of this document are phone administrators. To learn the basic functions of GXP2130/GXP2140/GXP2160, please visit <http://www.grandstream.com/support>to download the latest "GXP2130/GXP2140/GXP2160 End User Guide".

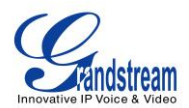

## **GUI INTERFACE EXAMPLES**

<span id="page-6-0"></span>[http://www.grandstream.com/products/gxp\\_series/general/documents/gxp2130\\_2140\\_2160\\_gui.zip](http://www.grandstream.com/products/gxp_series/general/documents/gxp2130_2140_2160_gui.zip)

- 1. Screenshot of Login Page
- 2. Screenshots of Status Pages
- 3. Screenshots of Accounts Pages
- 4. Screenshots of Settings Pages
- 5. Screenshots of Network Pages
- 6. Screenshots of Maintenance Pages
- 7. Screenshots of Phonebook Pages

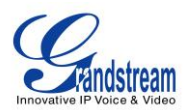

## **GNU GPL INFORMATION**

<span id="page-7-0"></span>GXP2130/GXP2140/GXP2160 firmware contains third-party software licensed under the GNU General Public License (GPL). Grandstream uses software under the specific terms of the GPL. Please see the GNU General Public License (GPL) for the exact terms and conditions of the license.

Grandstream GNU GPL related source code can be downloaded from Grandstream web site from: **[http://www.grandstream.com/support/faq/gnu\\_gpl](http://www.grandstream.com/support/faq/gnu_gpl)**.

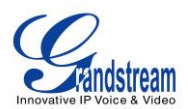

## **CHANGE LOG**

<span id="page-8-0"></span>This section documents significant changes from previous versions of user manuals for GXP2130/GXP2140/GXP2160. Only major new features or major document updates are listed here. Minor updates for corrections or editing are not documented here.

### <span id="page-8-1"></span>**FIRMWARE VERSION 1.0.4.10**

- Added Option to show account name only and not the User ID on the LCD screen. [\[ACCOUNTS](#page-27-0) [PAGE DEFINITIONS\]](#page-27-0)
- Added option for adding Auth Header on initial REGISTER. [ACCOUNTS [PAGE DEFINITIONS\]](#page-27-0)
- Added Broadsoft Network Directories features.[SETTINGS PAGE [DEFINITIONS\]](#page-37-0)
- Added Web UI option for downloading Language XML file. [\[MAINTENANCE](#page-48-0) PAGE DEFINITIONS]
- Added Web UI option for auto language download. [\[MAINTENANCE](#page-48-0) PAGE DEFINITIONS]
- Added Multicast paging support. [SETTINGS PAGE [DEFINITIONS\]](#page-37-0)
- Added Packet capture support. [\[MAINTENANCE](#page-48-0) PAGE DEFINITIONS]
- Added phonebook entry sorting option. [\[PHONEBOOK PAGE DEFINITIONS\]](#page-52-0)

## <span id="page-8-2"></span>**FIRMWARE VERSION 1.0.3.9**

- Added PhonePower special feature. [ACCOUNTS [PAGE DEFINITIONS\]](#page-27-0)
- Added Broadsoft IM&P features.[\[PHONEBOOK PAGE DEFINITIONS\]](#page-52-0)
- Added Screensaver options to LCD under Preference -> Appearance.[\[CONFIGURATION VIA](#page-18-1)  [KEYPAD\]](#page-18-1)
- Added Web UI option to select default search mode for phonebook. [\[CONFIGURATION VIA KEYPAD\]](#page-18-1)
- Added Second dial tone support. [SETTINGS PAGE [DEFINITIONS\]](#page-37-0)
- Added Input character selection window. [\[CONFIGURATION VIA KEYPAD\]](#page-18-1)
- Added BLF server support.[ACCOUNTS [PAGE DEFINITIONS\]](#page-27-0)

## <span id="page-8-3"></span>**FIRMWARE VERSION 1.0.2.9**

Add Bluetooth hands free mode.[\[BLUETOOTH\]](#page-59-2)

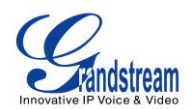

- Add Configuration file upload support via Web GUI. [\[MAINTENANCE](#page-48-0) PAGE DEFINITIONS]
- Add Screen saver support. [SETTINGS PAGE [DEFINITIONS\]](#page-37-0)
- Add Wallpaper support. [\[WALLPAPER\]](#page-58-0)
- Add the support of STAR key keypad lock feature. [\[MAINTENANCE](#page-48-0) PAGE DEFINITIONS]
- Add the support of Configuration via Keypad Menu.[ [MAINTENANCE](#page-48-0) PAGE DEFINITIONS]
- Add Keypad shortcut to reboot and provisioning. [SHORTCUT OF UPGRADE AND PROVISION VIA [KEYPAD MENU\]](#page-63-2)

### <span id="page-9-0"></span>**GXP2130**

### <span id="page-9-1"></span>**FIRMWARE VERSION 1.0.1.19**

This is the initial version.

## <span id="page-9-2"></span>**GX2140/GXP2160**

## <span id="page-9-3"></span>**FIRMWARE VERSION 1.0.1.6**

- Added Local group and Broadsoft phonebook in phonebook support.
- Added Instant message. [\[CONFIGURATION VIA KEYPAD\]](#page-18-1)
- Added Broadsoft shared call appearance support.
- Added Broadsoft call center support. [ACCOUNTS [PAGE DEFINITIONS\]](#page-27-0)
- Added Eventlist BLF update support for Broadsoft. [ACCOUNTS [PAGE DEFINITIONS\]](#page-27-0)

## <span id="page-9-4"></span>**FIRMWARE VERSION 1.0.0.17**

This is the initial version.

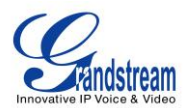

## **WELCOME**

<span id="page-10-0"></span>Thank you for purchasing Grandstream GXP2130/GXP2140/GXP2160 Enterprise IP Phone. GXP2130/GXP2140/GXP2160 is a state-of-the-art enterprise grade IP phone. GXP2140/GXP2160 features 4.3 inch TFT Color LCD, 5 programmable context-sensitive soft keys, dual Gigabit network ports, integrated PoE and Bluetooth, 5-way conference, and Electronic Hook Switch (EHS). GXP2130 supports 2.8 inch TFT Color LCD, 4 programmable context-sensitive soft keys, 4-way voice conference and EHS with Plantronics headsets. Also, this series can support up to 3 lines for GXP2130, 4 lines for GXP2140 and 6 lines for GXP2160. The GXP2130/GXP2140/GXP2160 delivers superior HD audio quality, rich and leading edge telephony features, personalized information and customizable application service, automated provisioning for easy deployment, advanced security protection for privacy, and broad interoperability with most 3rd party SIP devices and leading SIP/NGN/IMS platforms. The GXP2130/GXP2160 supports presence and Busy Lamp Field (BLF) in the Multi-Purpose Keys as well. The GXP2140 is expandable with one to 4 expansion modules. The GXP2160/GXP2140/GXP2130 is the perfect choice for enterprise users looking for a high quality, feature rich multi-line executive IP phone with advanced functionalities and performance.

## **Caution:**

Changes or modifications to this product not expressly approved by Grandstream, or operation of this product in any way other than as detailed by this User Manual, could void your manufacturer warranty.

## **Warning:**

Please do not use a different power adaptor with the GXP2130/GXP2140/GXP2160 as it may cause damage to the products and void the manufacturer warranty.

This document is subject to change without notice. The latest electronic version of this user manual is available for download here:

<http://www.grandstream.com/support>

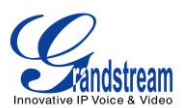

Reproduction or transmittal of the entire or any part, in any form or by any means, electronic or print, for any purpose without the express written permission of Grandstream Networks, Inc. is not permitted.

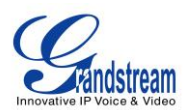

## **PRODUCT OVERVIEW**

## <span id="page-12-1"></span><span id="page-12-0"></span>**FEATURE HIGHTLIGHTS**

<span id="page-12-2"></span>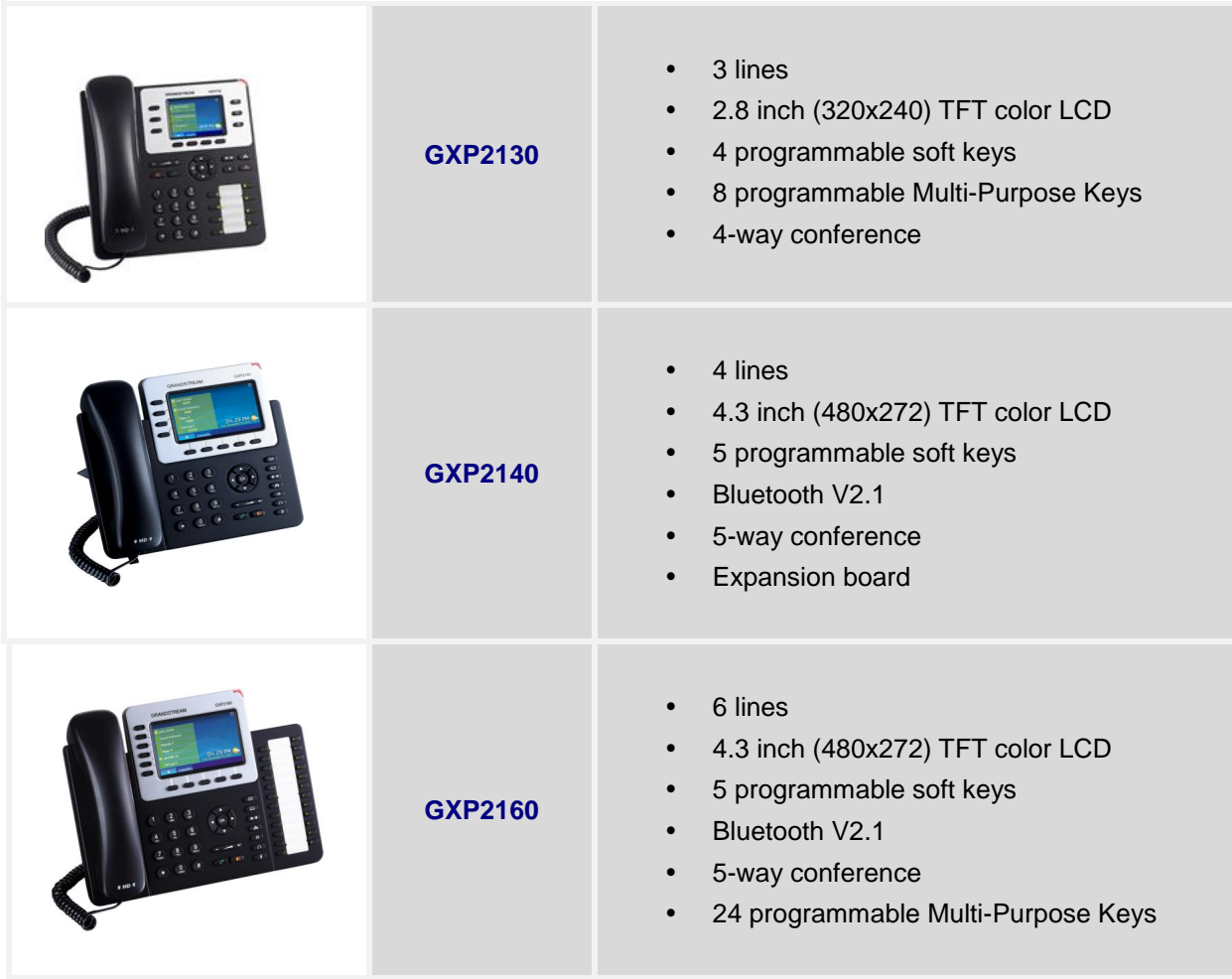

#### **Table 1: GXP2130 /GXP2140/GXP2160 FEATURES IN A GLANCE**

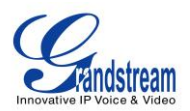

<span id="page-13-1"></span>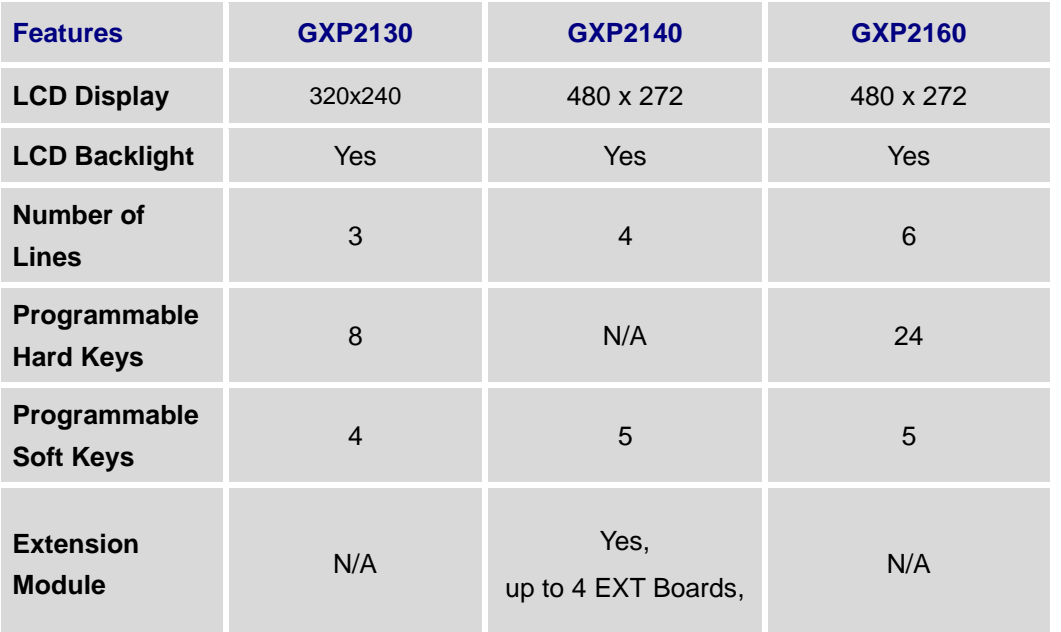

#### **Table 2: GXP2130/ /GXP2140/GXP2160 COMPARISON GUIDE**

## <span id="page-13-0"></span>**GXP2130/GXP2140/GXP2160 TECHNICAL SPECIFICATIONS**

<span id="page-13-2"></span>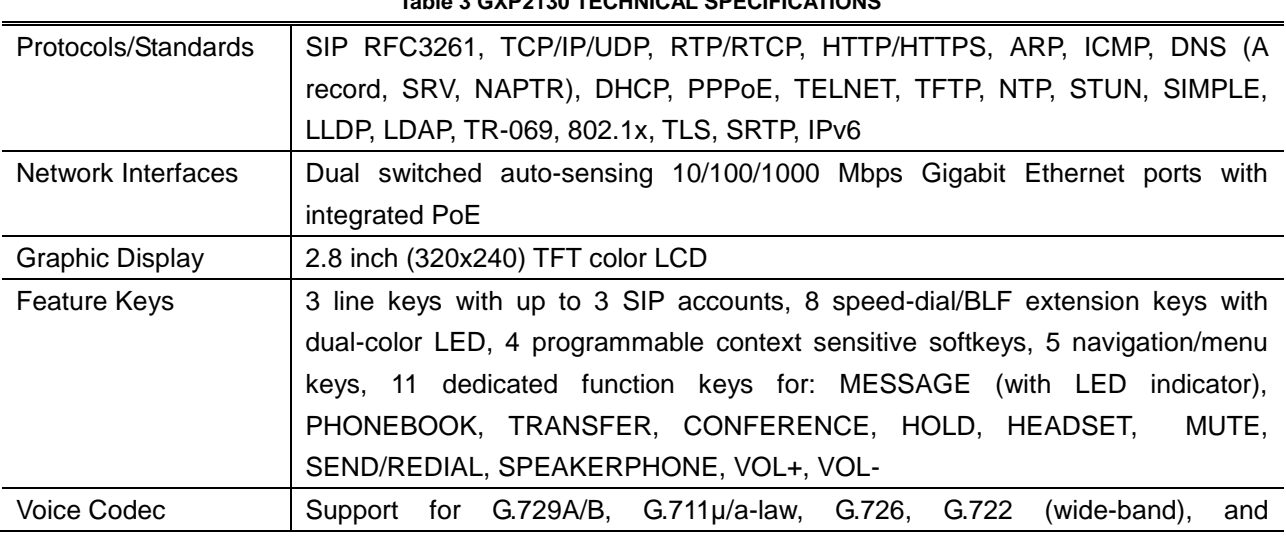

#### **Table 3 GXP2130 TECHNICAL SPECIFICATIONS**

GXP2130/GXP2140/GXP2160 ADMINISTRATION GUIDE

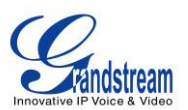

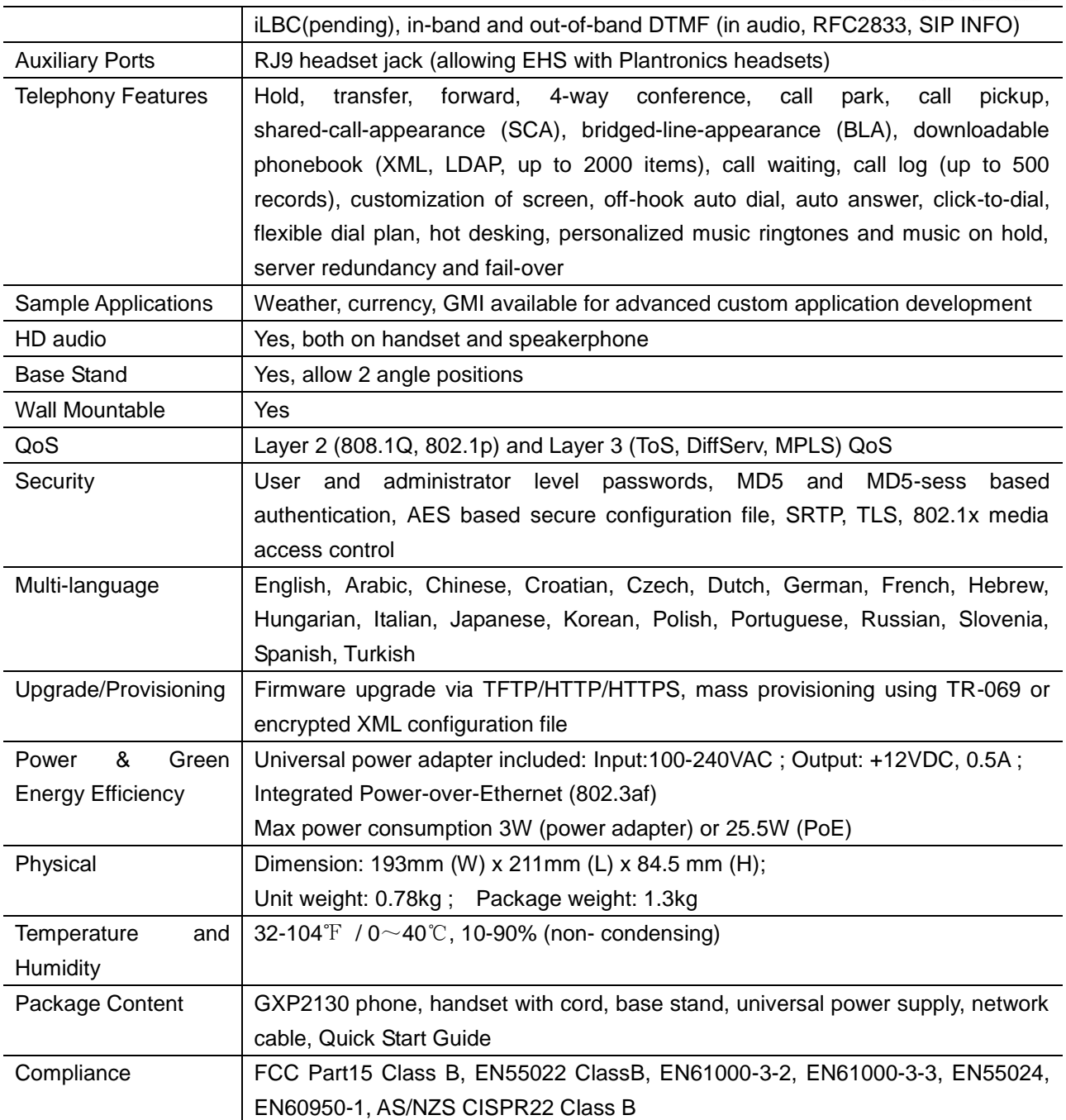

#### **Table 4: GXP2140 TECHNICAL SPECIFICATIONS**

<span id="page-14-0"></span>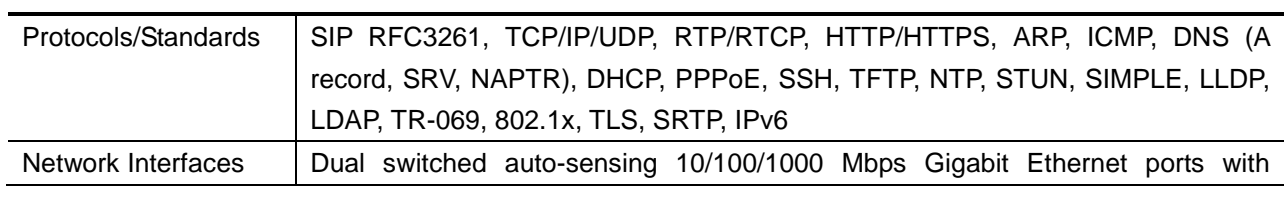

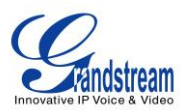

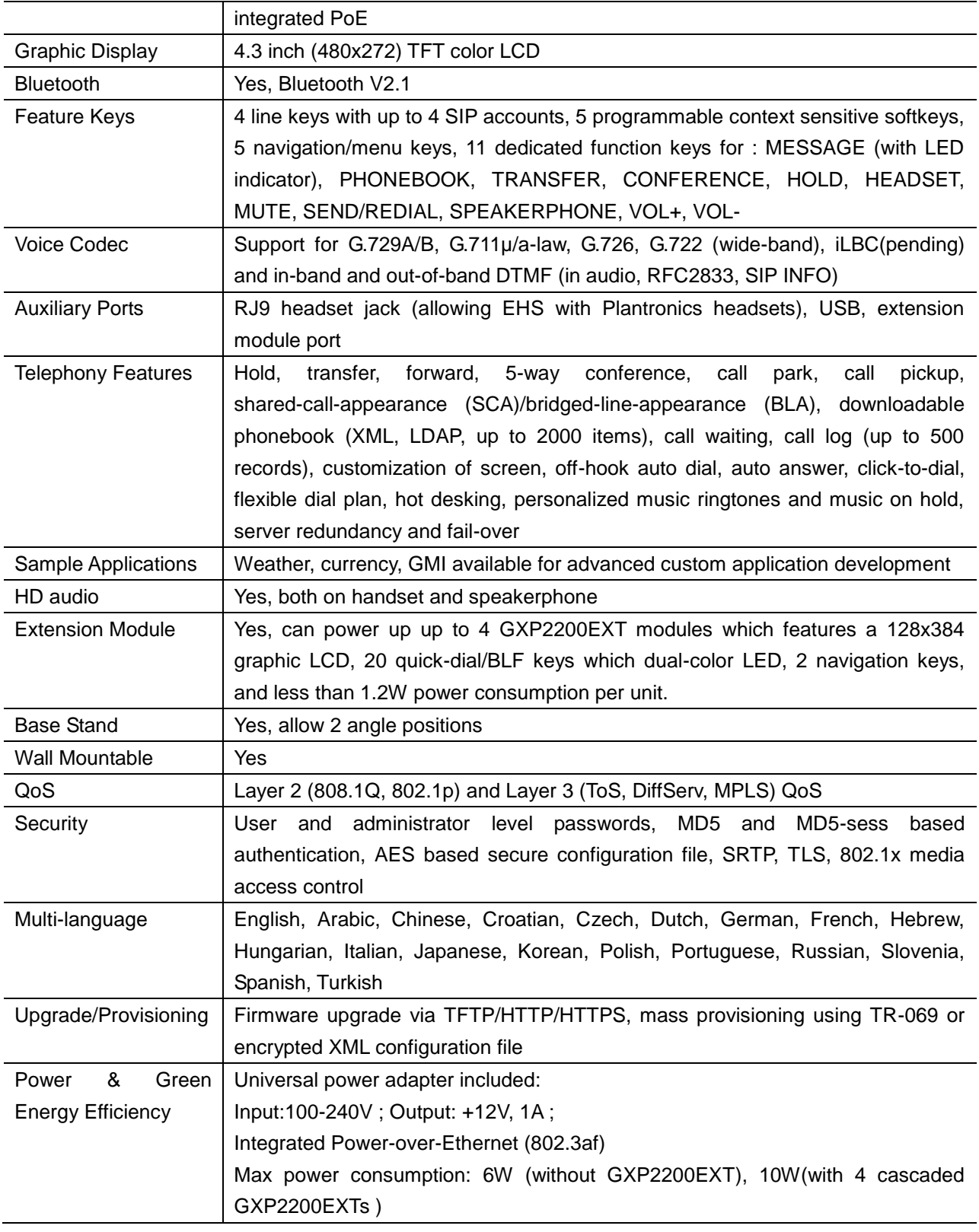

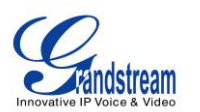

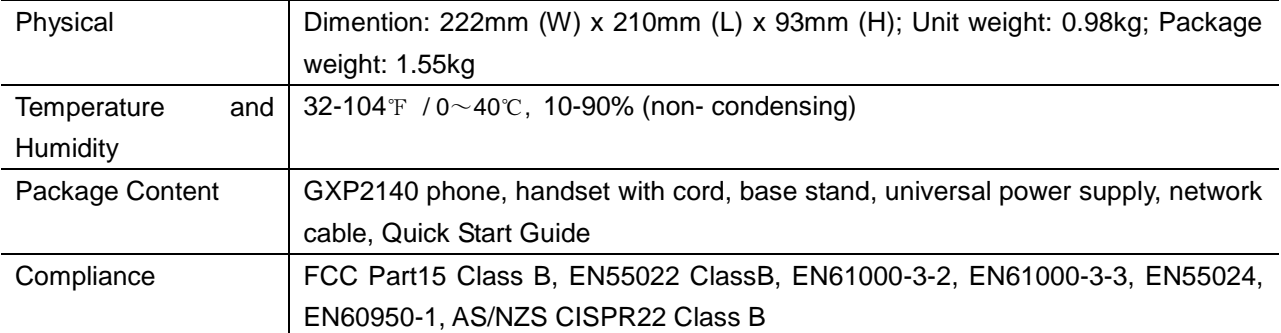

<span id="page-16-0"></span>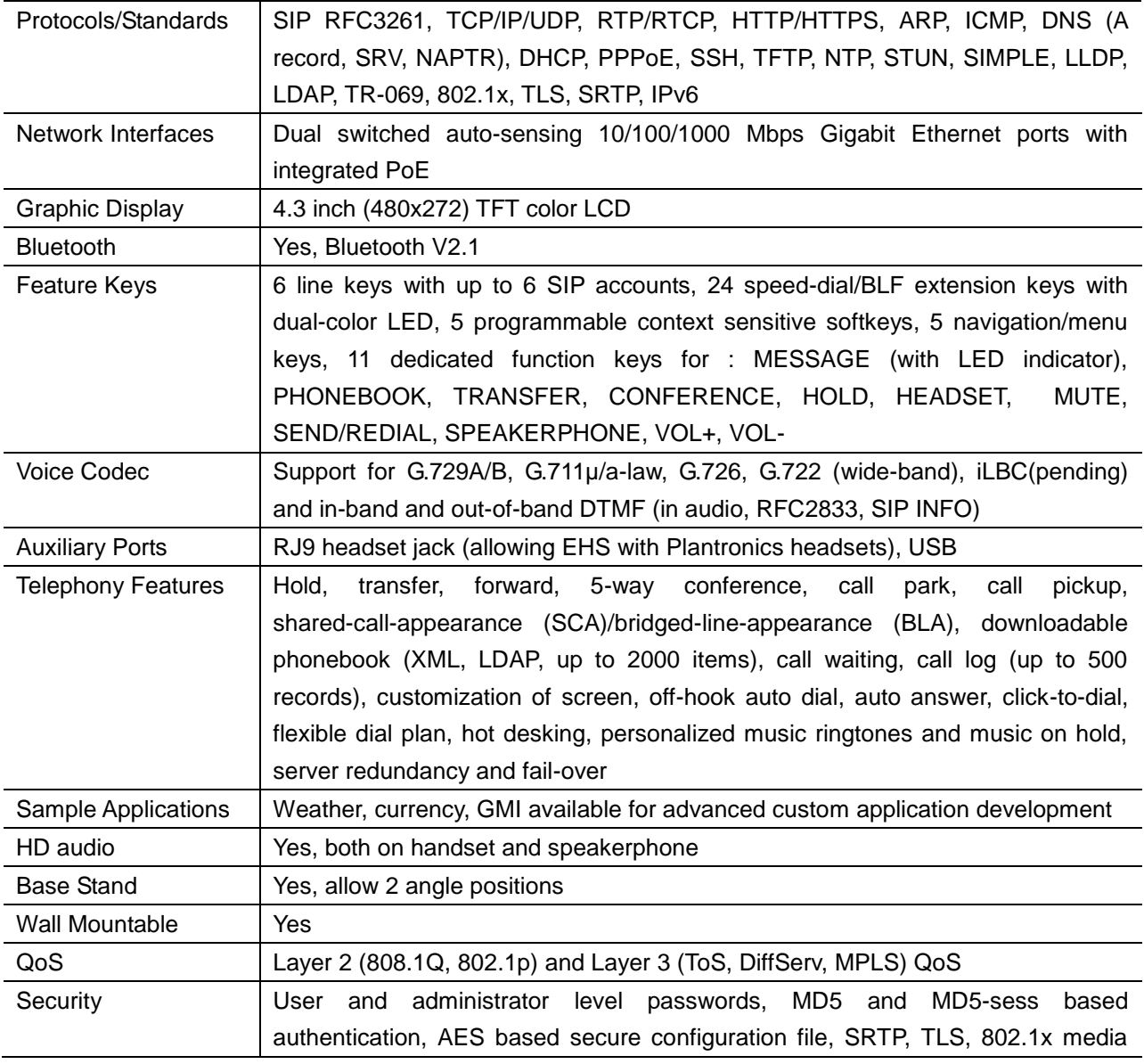

#### **Table 5: GXP2160 TECHNICAL SPECIFICATIONS**

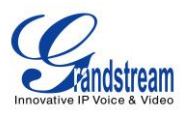

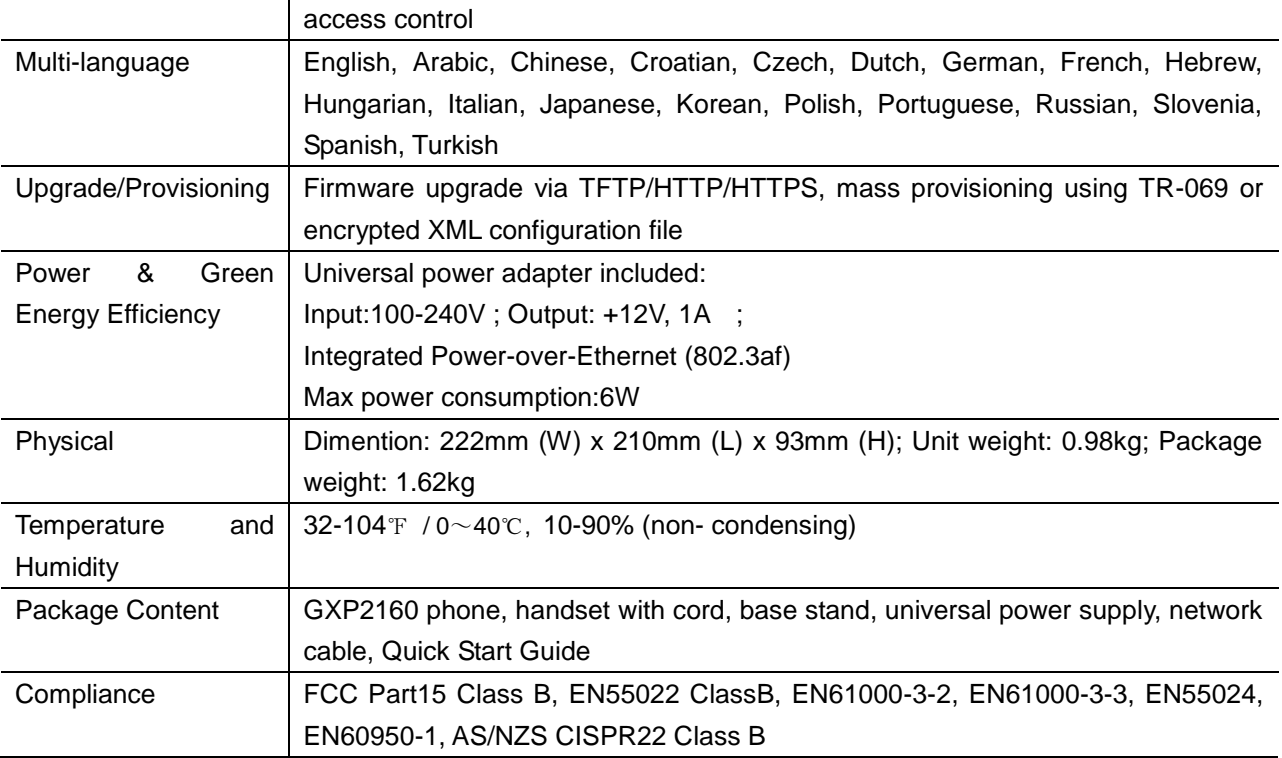

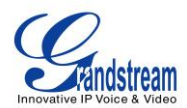

## **CONFIGURATION GUIDE**

<span id="page-18-0"></span>The GXP2130/GXP2140/GXP2160 can be configured via two ways:

- LCD Configuration Menu using the phone's keypad;
- Web GUI embedded on the phone using PC's web browser.

## <span id="page-18-1"></span>**CONFIGURATION VIA KEYPAD**

To configure the LCD menu using phone's keypad, follow the instructions below:

- **Enter MENU options**. When the phone is in idle, press the round MENU button to enter the configuration menu;
- **Navigate in the menu options**. Press the arrow keys up/down/left/right to navigate in the menu options;
- **Enter/Confirm selection**. Press the round MENU button or "Select" soft key to enter the selected option;
- **Exit**. Press "Exit" soft key to exit to the previous menu;
- **Return to Home page**.

In the Main menu, press Home soft key to return home screen;

In sub menu, press and hold "Exit" soft key until the Exit soft key changes to Home soft key, then release the soft key.

- The phone automatically exits MENU mode with an incoming call, when the phone is off hook or the MENU mode if left idle for more than 60 seconds.
- When the phone is in idle, pressing the UP navigation key can see phone's IP address.

The MENU options are listed in the following table.

#### **Table 6: CONFIGURATION MENU**

<span id="page-18-2"></span>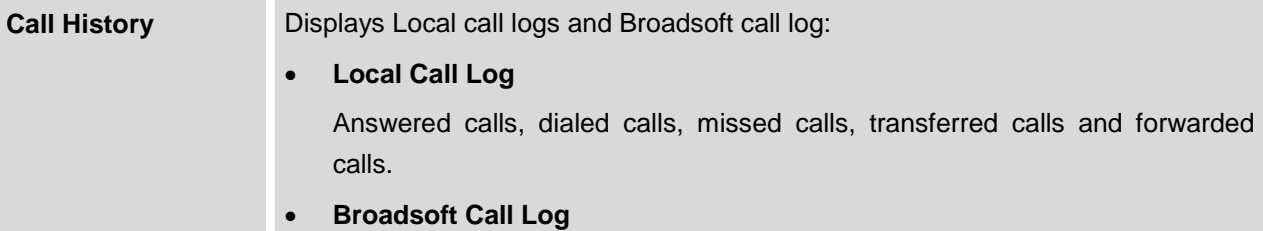

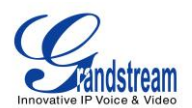

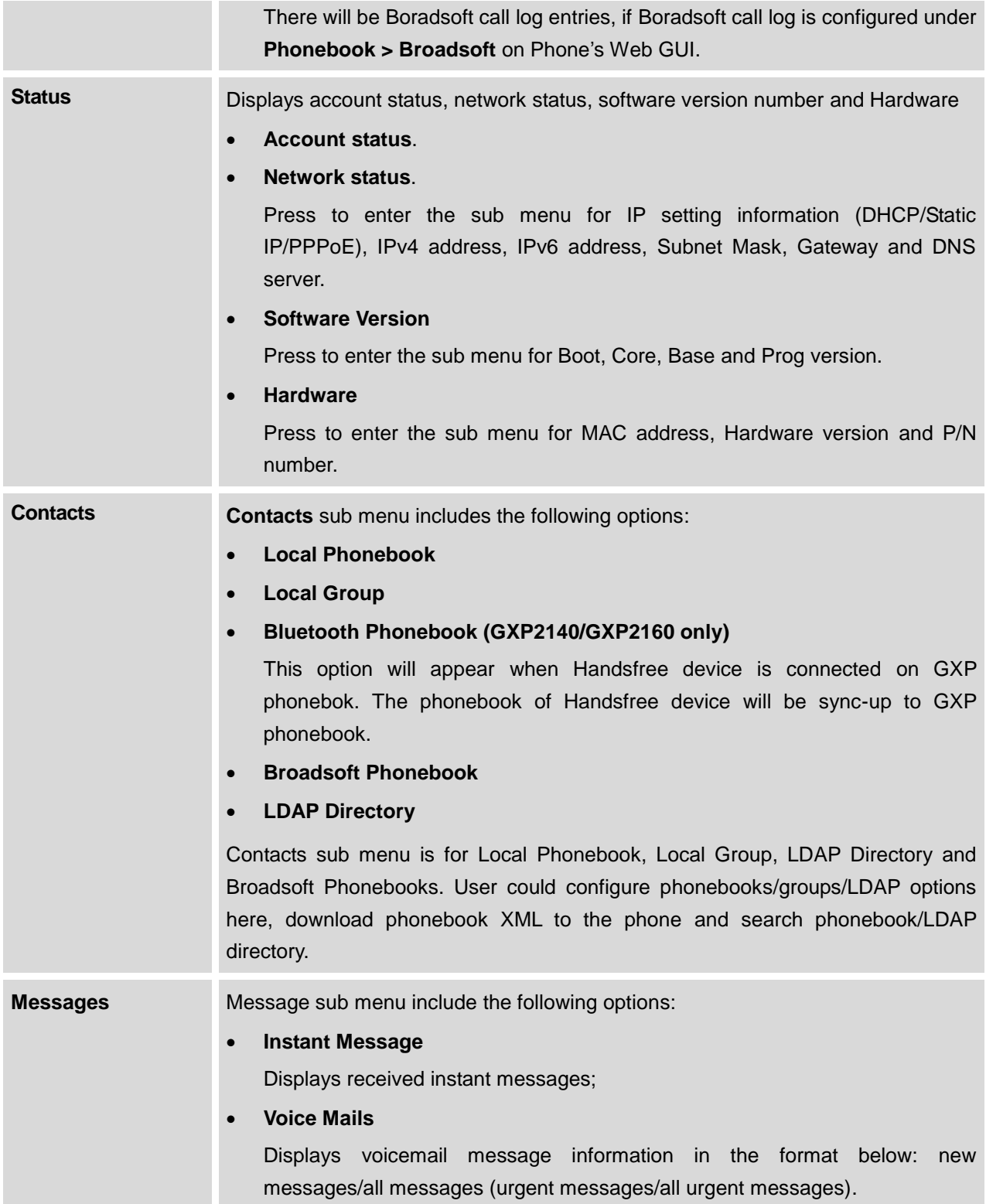

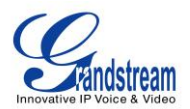

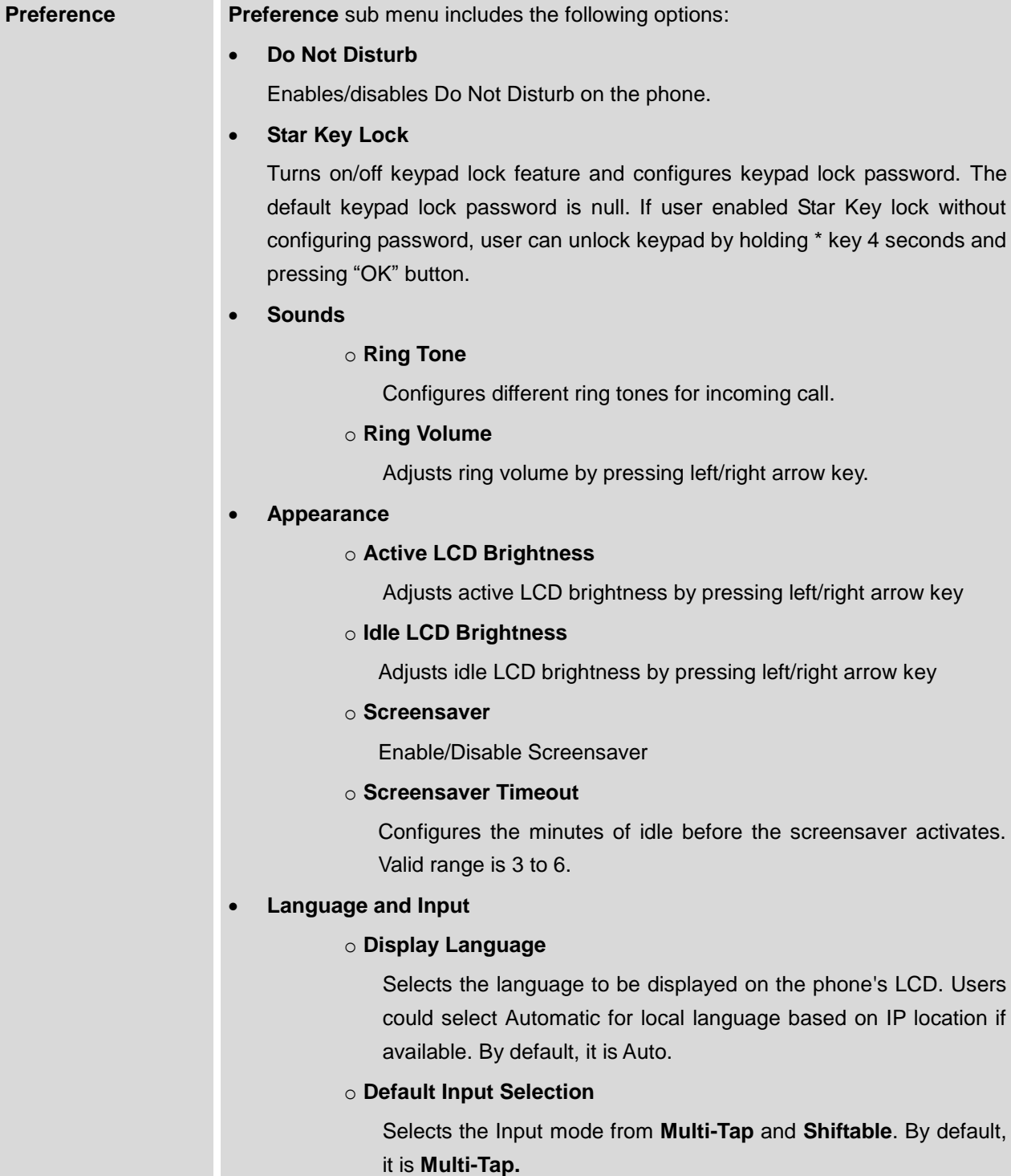

**Multi-Tap**: User may tap the same key multiple times to switch to the desired character.

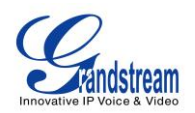

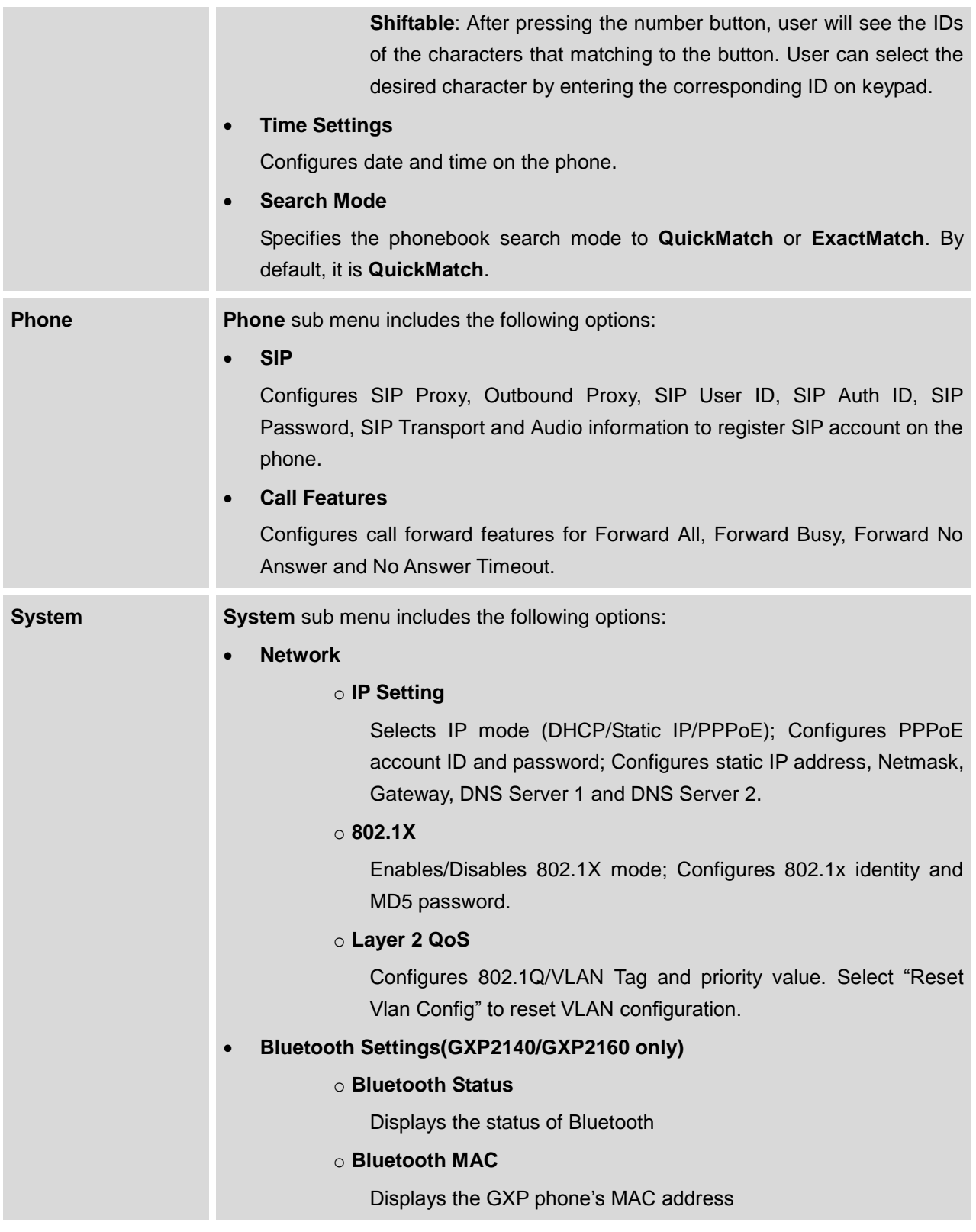

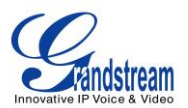

#### o **Power**

Turns on/off the Bluetooth feature.

#### o **Handsfree Mode**

Enable/Disable Handsfree mode

#### o **Bluetooth Name**

Specifies GXP phone name when discovered by other Bluetooth devices.

#### o **Start Scan**

Starts to scan other Bluetooth devices around the phone. If found, user could press "Pair" soft key, and enter Pin code to pair to other Bluetooth devices.

#### **Upgrade**

#### o **Firmware Server**

Configures firmware server for upgrading the phone.

#### o **Config Server**

Configures config server for provisioning the phone.

#### o **Upgrade Via**

Specifies upgrade/provisioning via TFTP/HTTP/HTTPS.

#### o **Start Provison**

Starts Provision immediately.

#### **Factory Functions**

#### o **Diagnostic Mode**

All LEDs will light up. All keys' name will display in red on LCD screen before diagnosing. Press any key on the keypad to diagnose the key's function. When done, the key's name will display in blue on LCD. Lift and put back the handset to exit diagnostic mode.

#### o **Audio Loopback**

Speak to the phone using speaker/handset/headset. If you can hear your voice, your audio is working fine. Press "Exit" soft key to exit audio loopback mode.

#### o **LCD on/off**

Selects this option to turn off LCD. Press any button to turn on LCD.

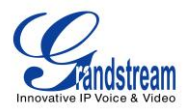

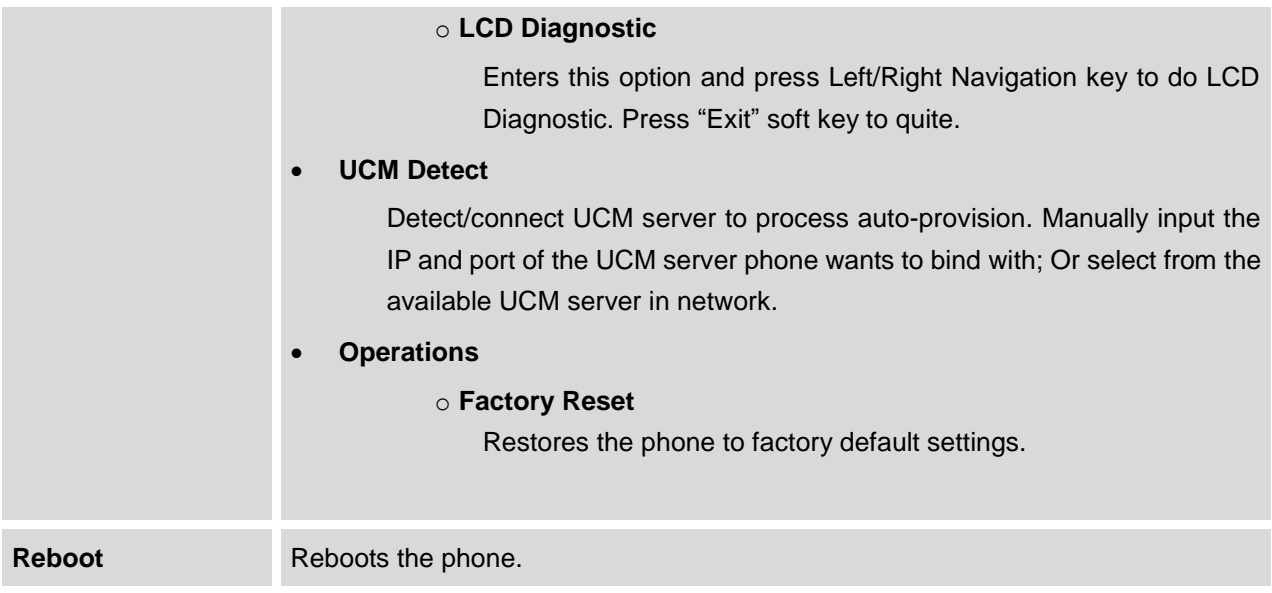

The following picture shows the keypad MENU configuration flow.

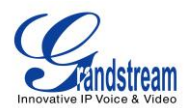

**MENU**

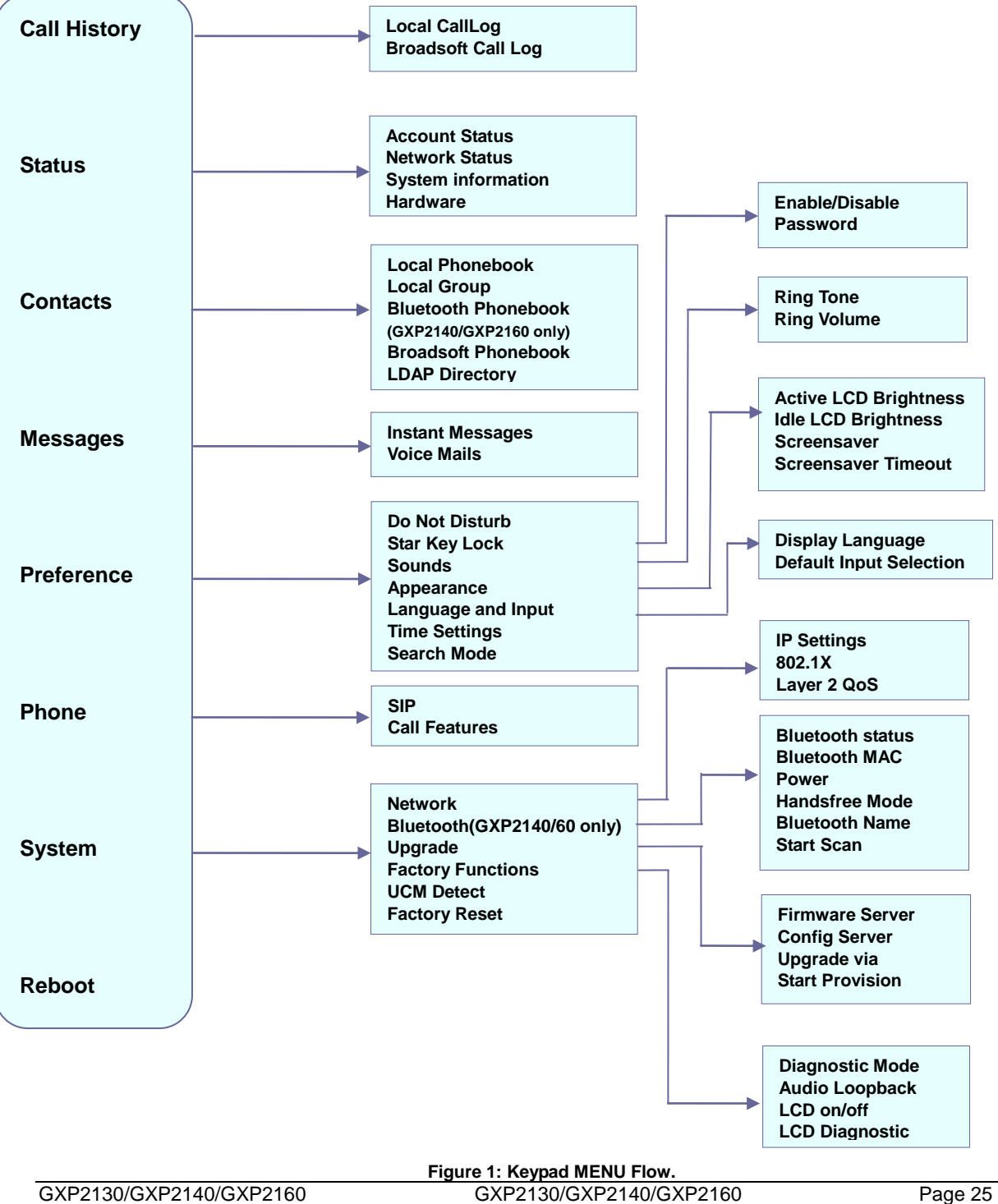

<span id="page-24-0"></span>GXP2130/GXP2140/GXP2160 ADMINISTRATION GUIDE

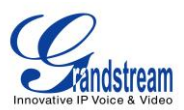

### <span id="page-25-0"></span>**CONFIGURATION VIA WEB BROWSER**

The GXP2130/GXP2140/GXP2160 embedded Web server responds to HTTP/HTTPS GET/POST requests. Embedded HTML pages allow a user to configure the IP phone through a Web browser such as Google Chrome, Mozilla Firefox and Microsoft's IE.

To access the Web GUI:

- 1. Connect the computer to the same network as the phone;
- 2. Make sure the phone is turned on and shows its IP address. You may check the IP address by pressing Up arrow button when phone is at idle state;
- 3. Open a Web browser on your computer;
- 4. Enter the phone's IP address in the address bar of the browser;
- 5. Enter the administrator's login and password to access the Web Configuration Menu.

#### **Note:**

- The computer has to be connected to the same sub-network as the phone. This can be easily done by connecting the computer to the same hub or switch as the phone connected to. In absence of a hub/switch (or free ports on the hub/switch), please connect the computer directly to the PC port on the back of the phone;
- If the phone is properly connected to a working Internet connection, the IP address of the phone will display in MENU->Status->Network Status. This address has the format: xxx.xxx.xxx.xxx, where xxx stands for a number from 0-255. Users will need this number to access the Web GUI. For example, if the phone has IP address 192.168.40.154, please enter "http://192.168.40.154" in the address bar of the browser;
- There are two default passwords for the login page:

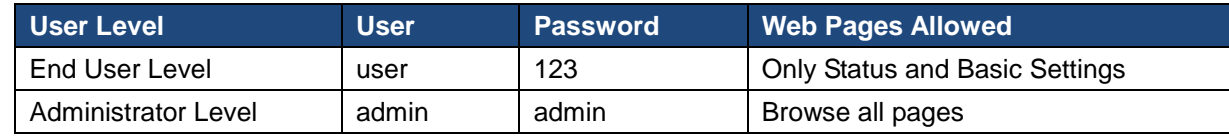

The password is case sensitive with maximum length of 25 characters.

 When changing any settings, always SUBMIT them by pressing the "Save" or "Save and Apply" button on the bottom of the page. If the change is saved only but not applied, after making all the changes, click on the "APPLY" button on top of the page to submit. After submitting the changes in all the Web GUI pages, reboot the phone to have the changes take effect if necessary (All the options under "Accounts" page and "Phonebook" page do not require reboot. Most of the options under "Settings"

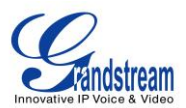

page do not require reboot).

#### <span id="page-26-0"></span>**DEFINITIONS**

This section describes the options in the phone's Web GUI. As mentioned, you can log in as an administrator or an end user.

- **Status:** Displays the Account status, Network status, and System Info of the phone;
- **Account:** To configure the SIP account;
- **Settings:** To configure call features, ring tone, audio control, LCD display, date and time, Web services, XML applications, programmable keys and etc.;
- **Network:** To configure network settings;
- **Maintenance:** To configure web access, upgrading and provisioning, syslog, language settings, TR-069, security and etc.;
- **Phonebook:** To manage Phonebook and LDAP.

<span id="page-26-2"></span><span id="page-26-1"></span>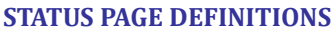

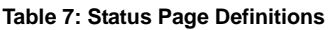

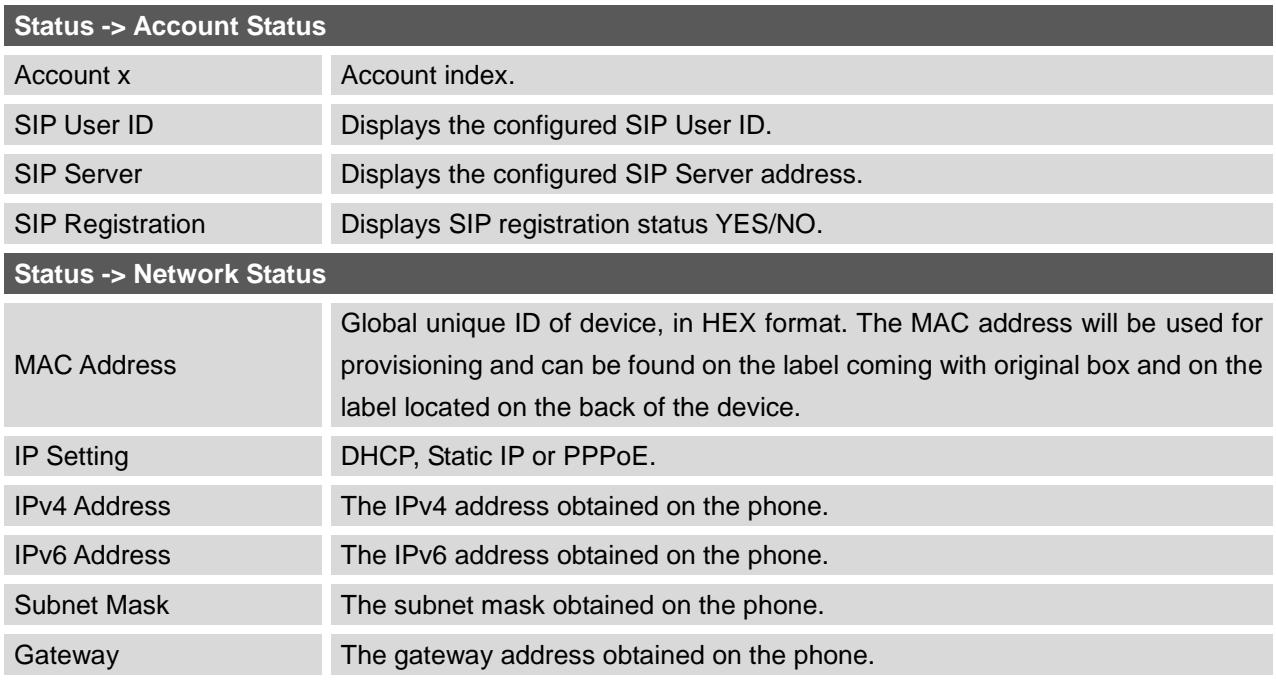

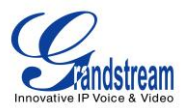

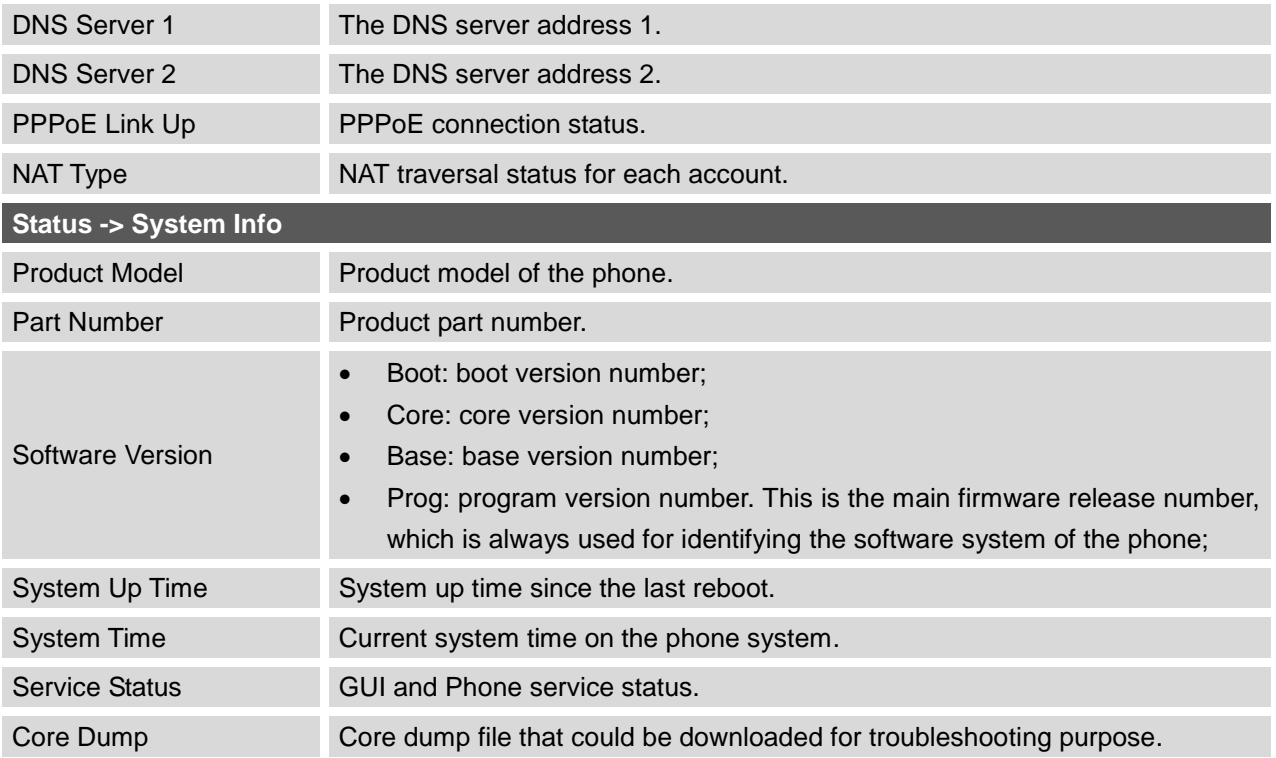

#### <span id="page-27-1"></span><span id="page-27-0"></span>**ACCOUNTS PAGE DEFINITIONS**

#### **Table 8: Account Page Definitions**

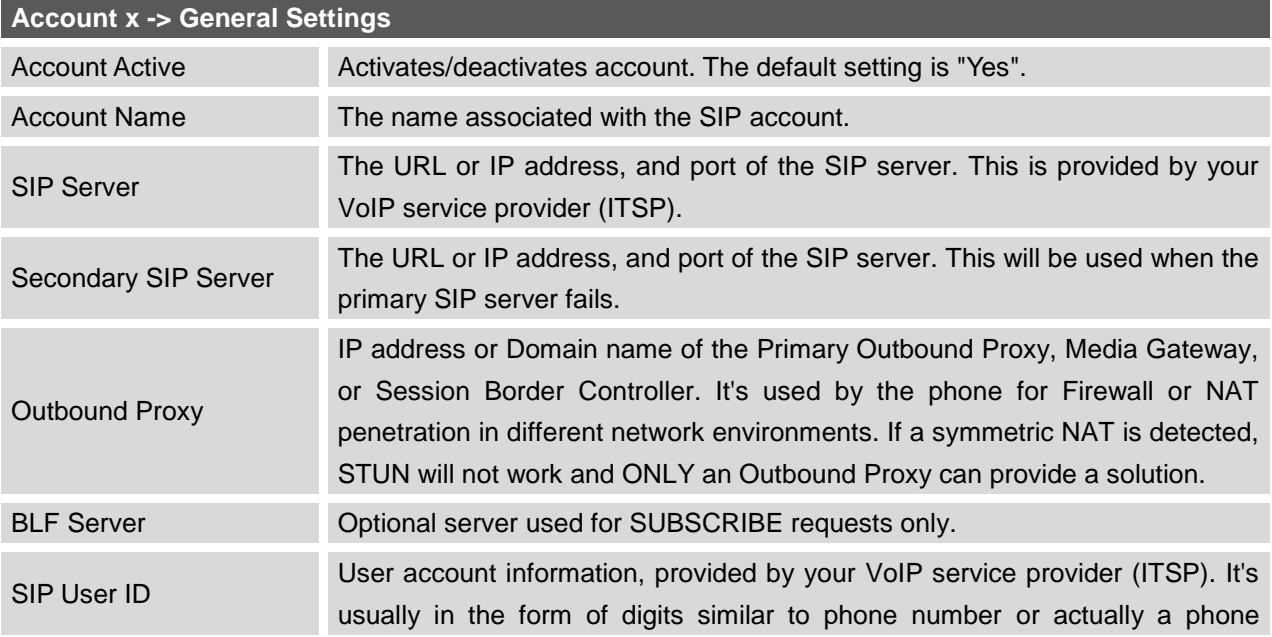

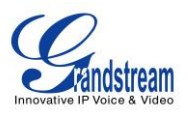

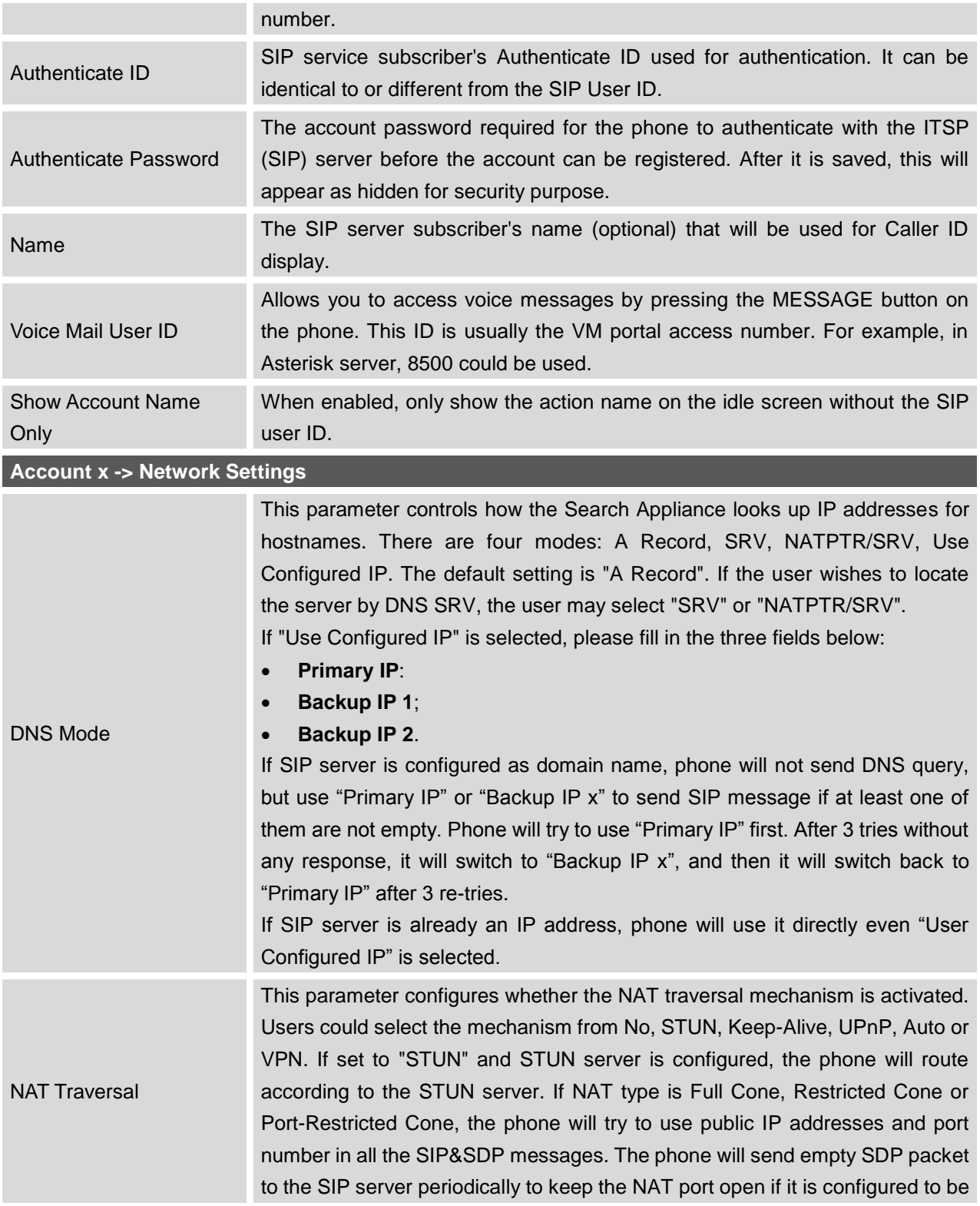

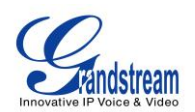

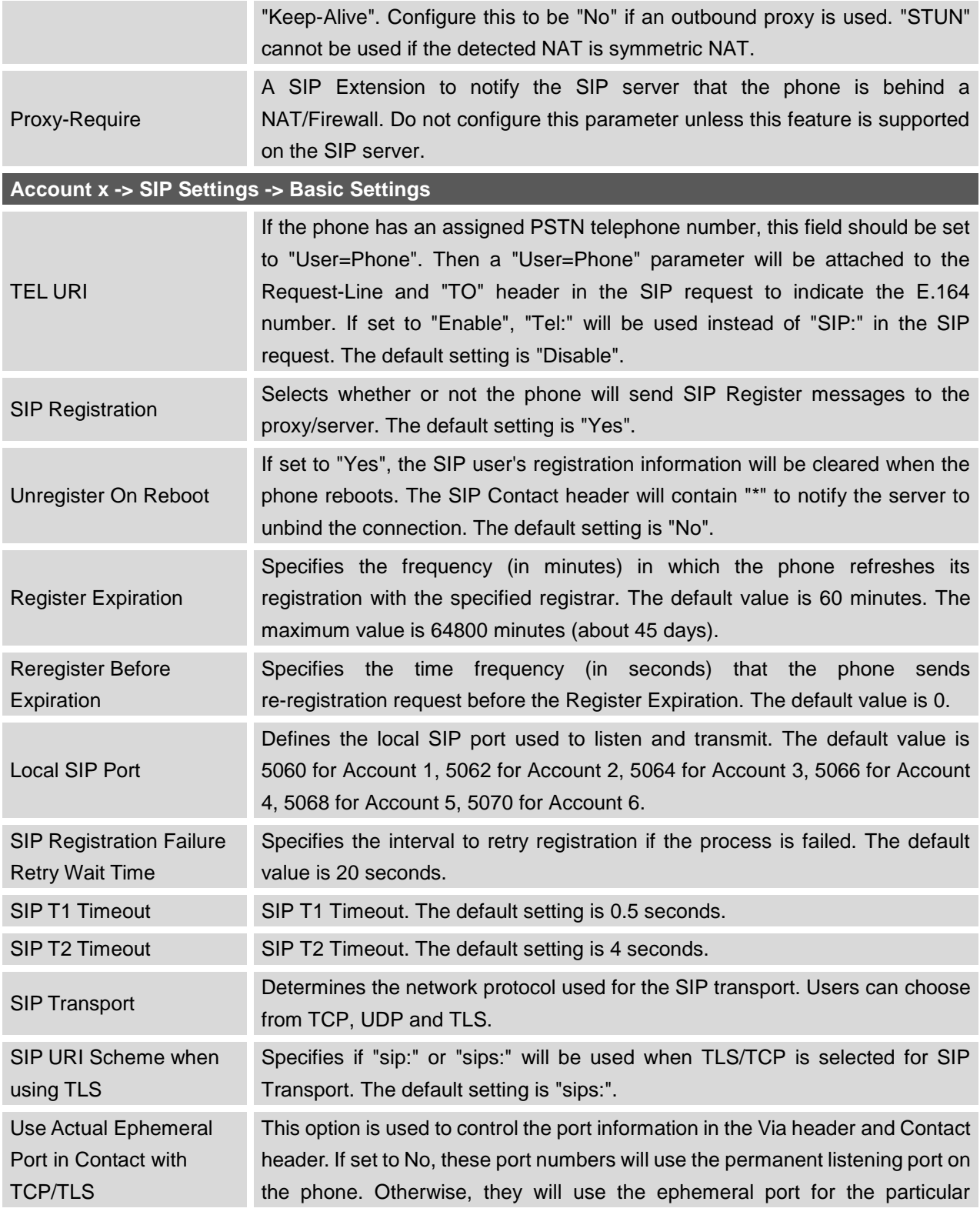

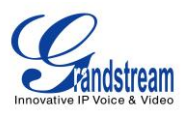

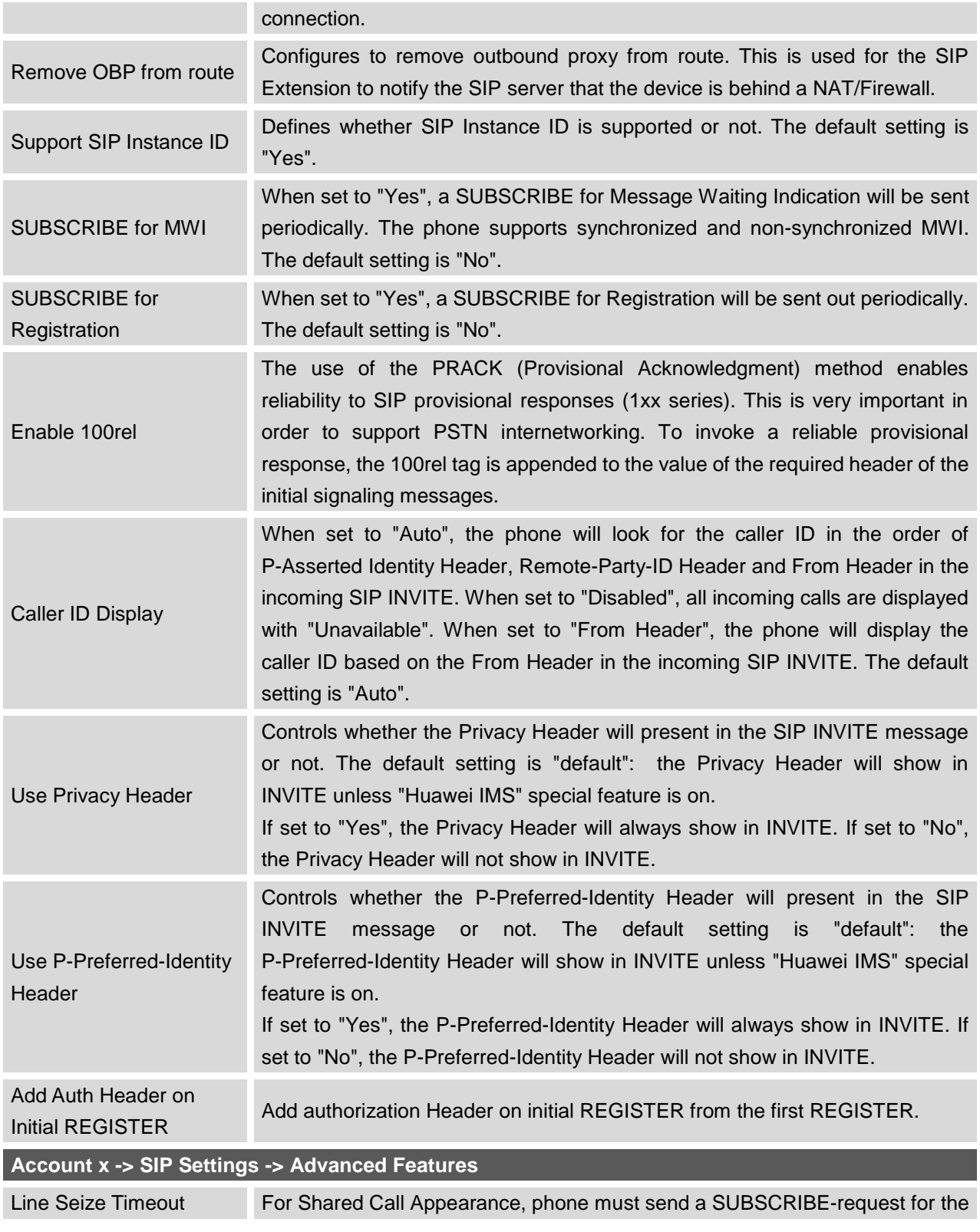

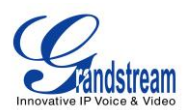

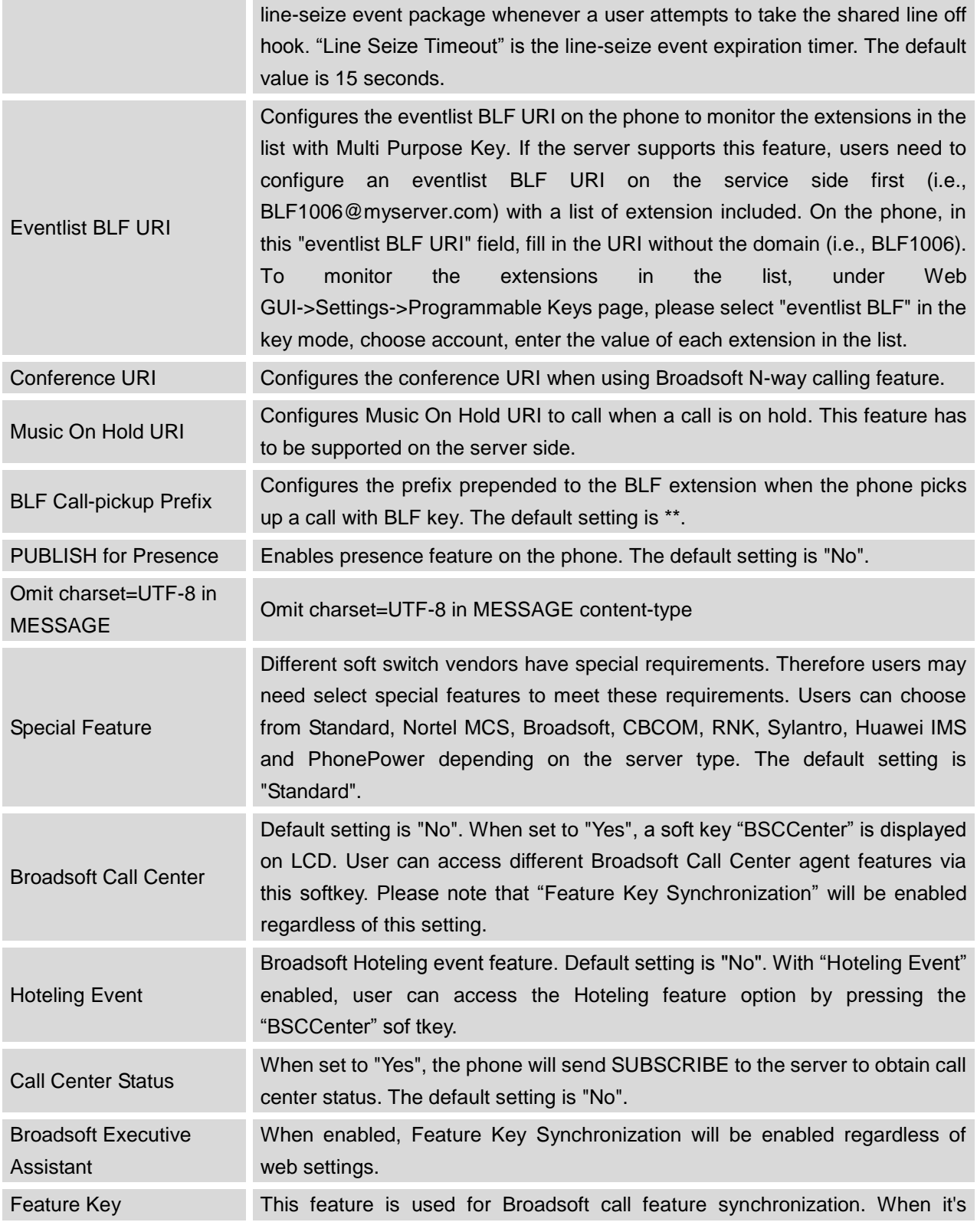

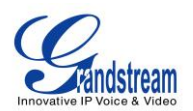

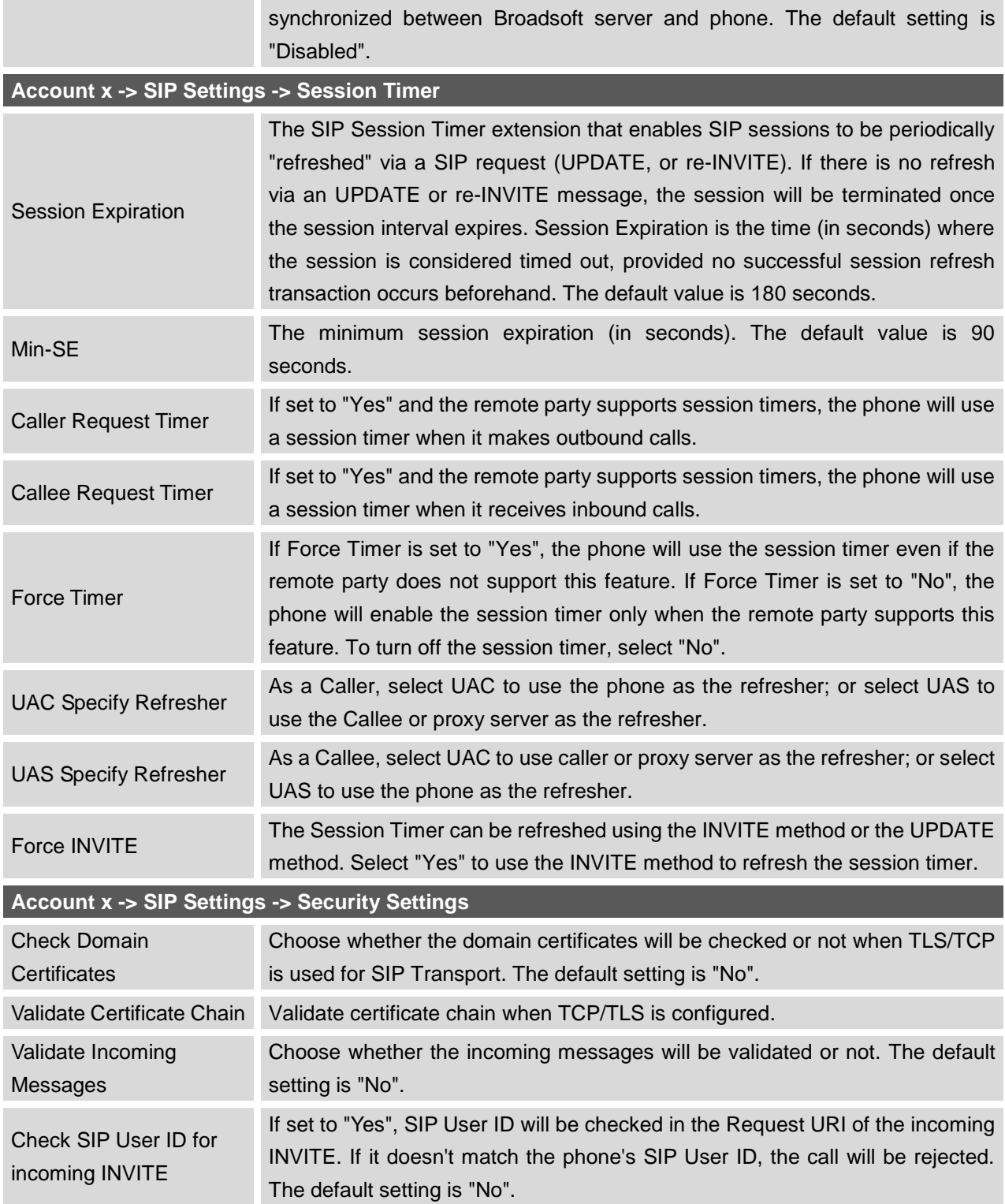

Synchronization enabled, DND, Call Forward features and Call Center Agent status can be

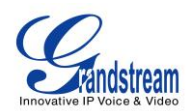

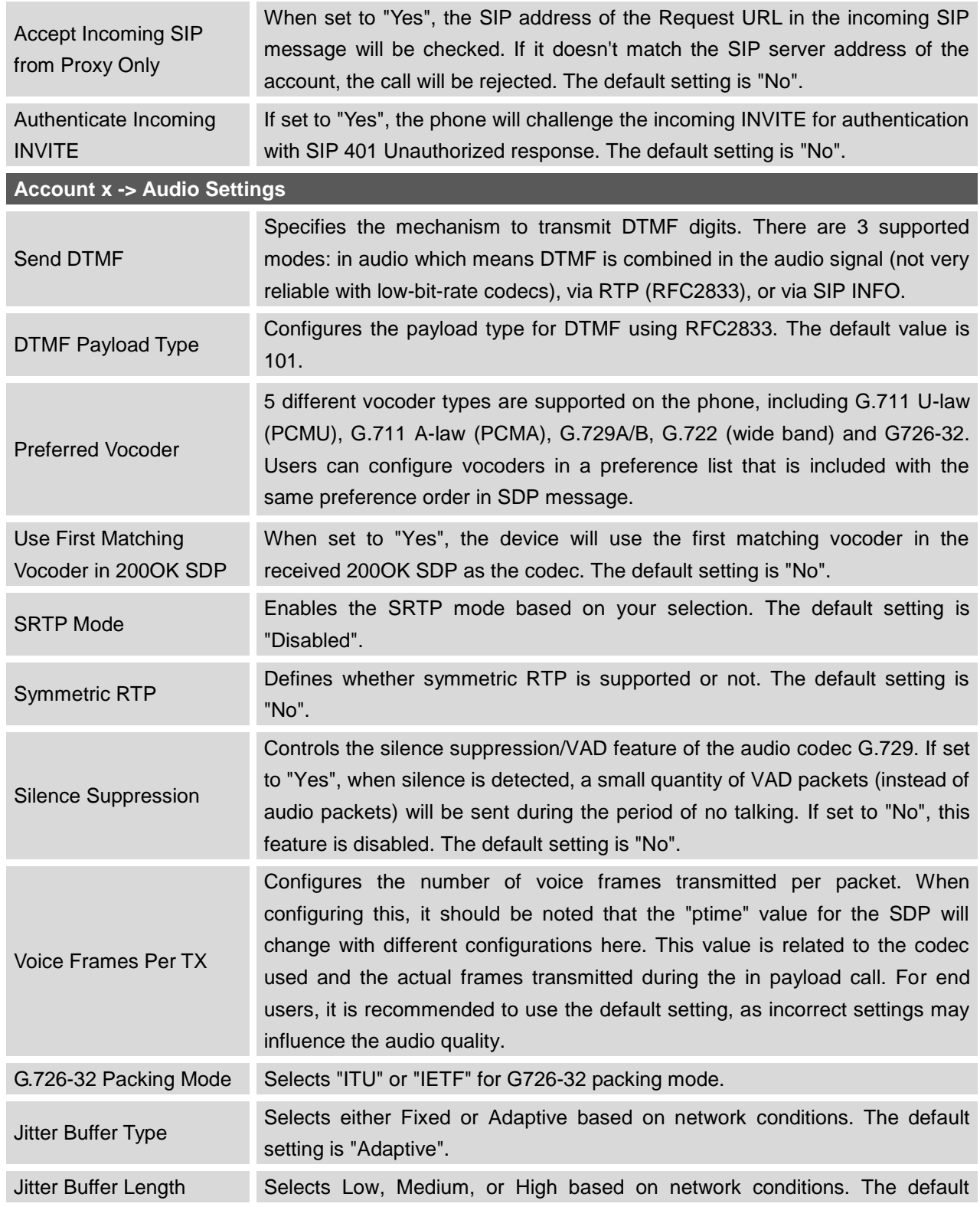

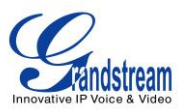

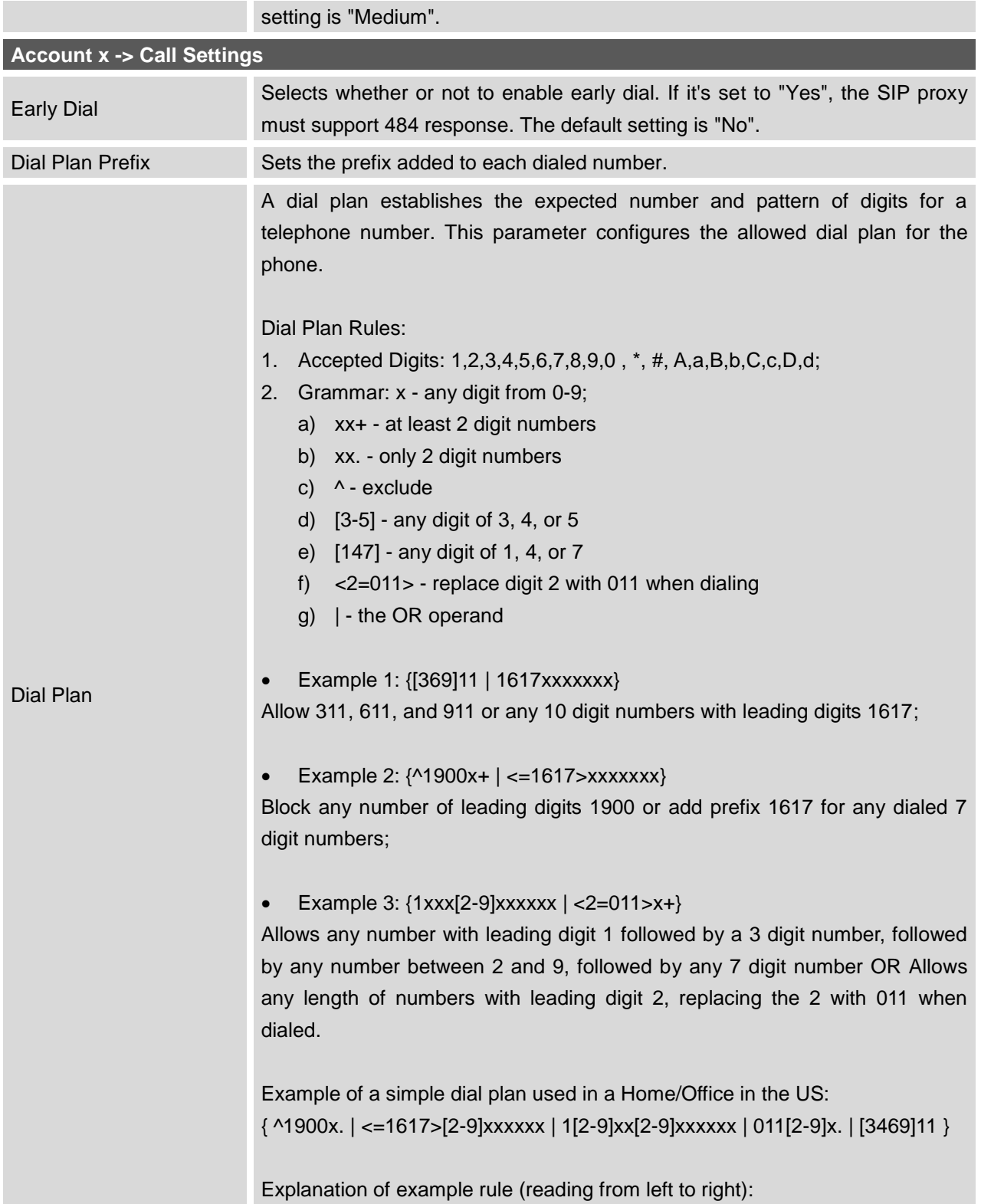

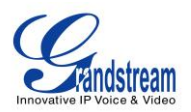

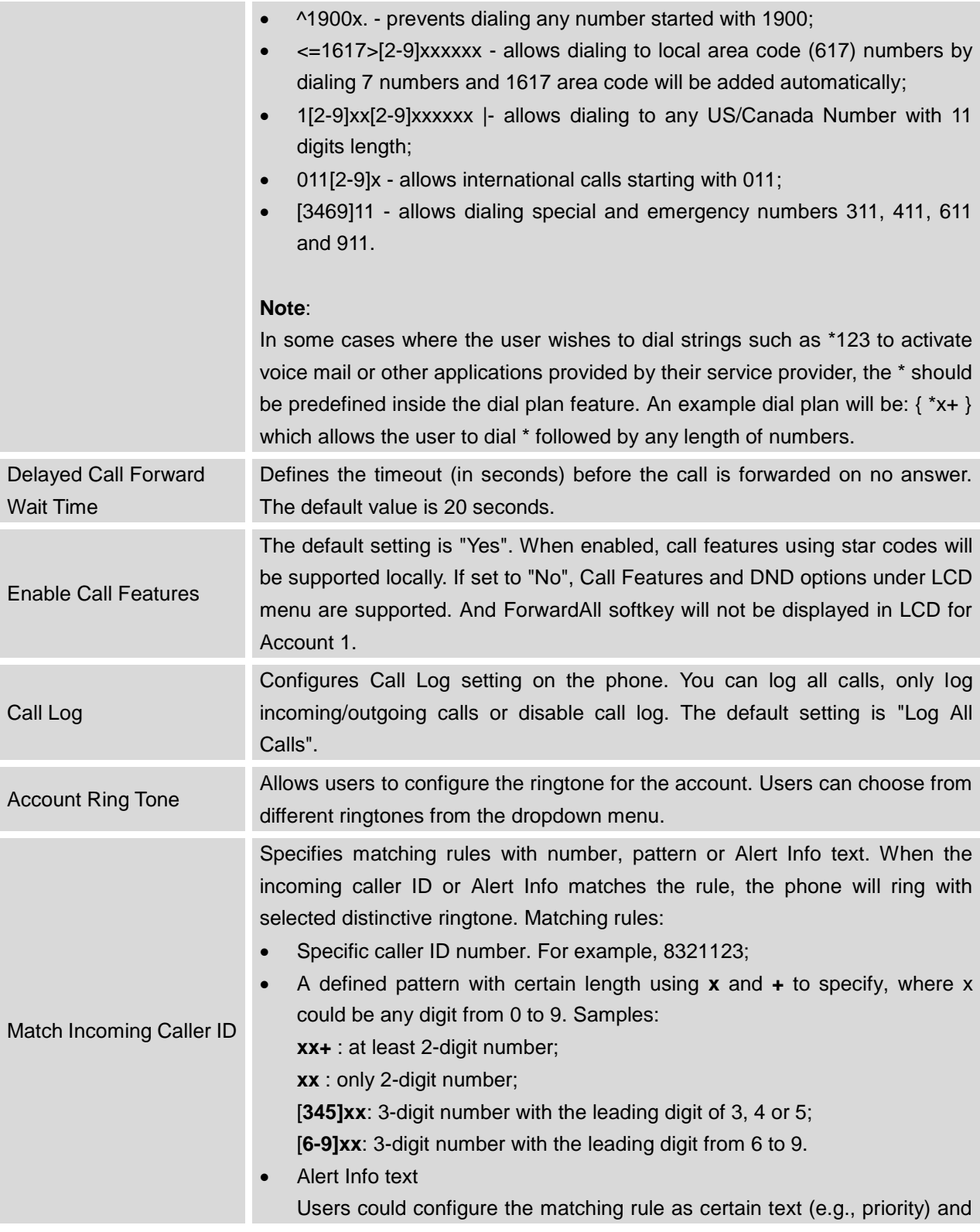

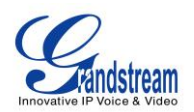

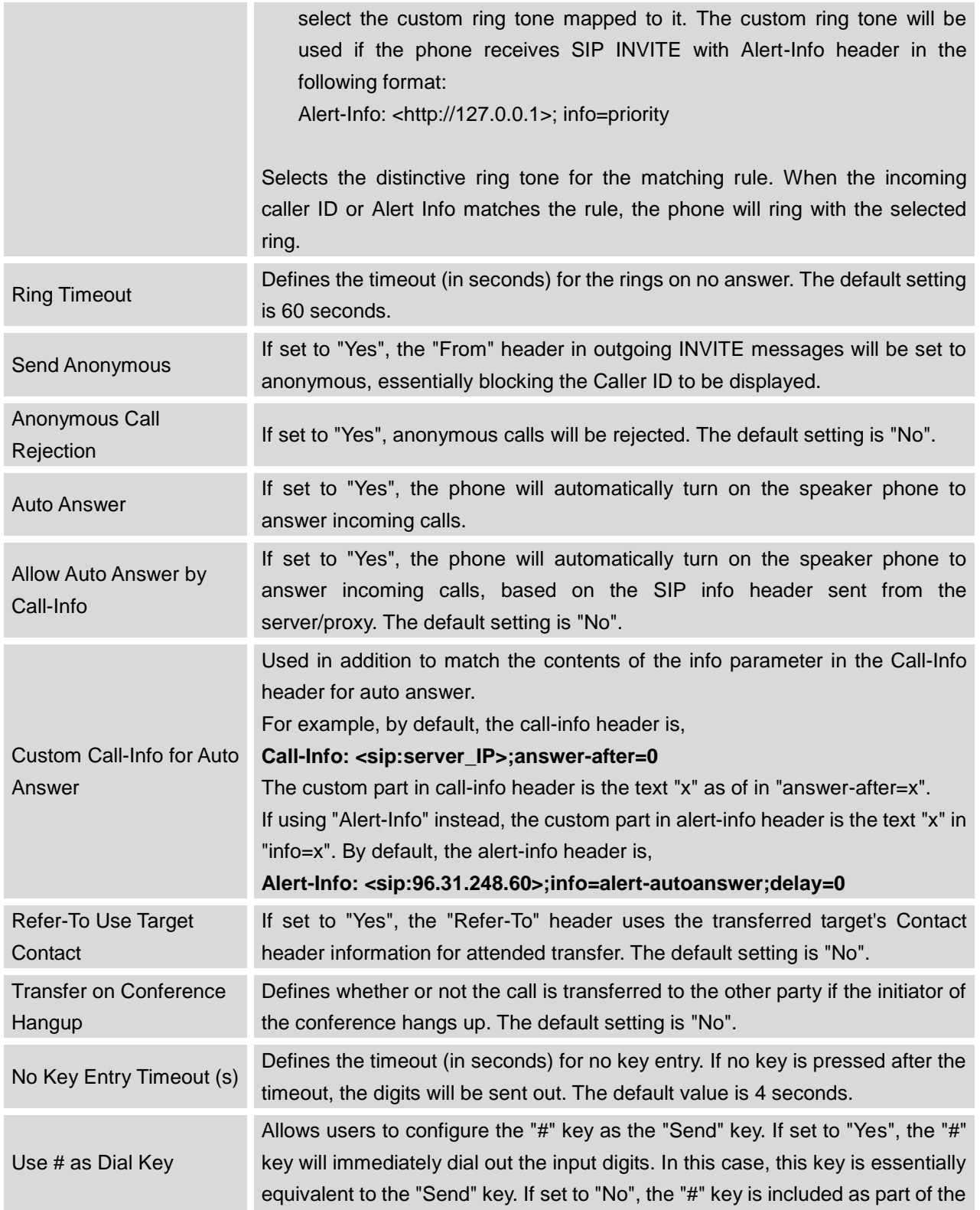

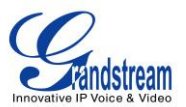

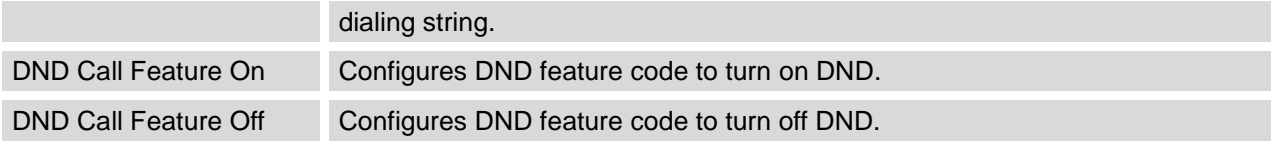

#### <span id="page-37-0"></span>**SETTINGS PAGE DEFINITIONS**

# <span id="page-37-1"></span>**Settings -> General Settings** This parameter defines the local RTP port used to listen and transmit. It

**Table 9: Settings Page Definitions**

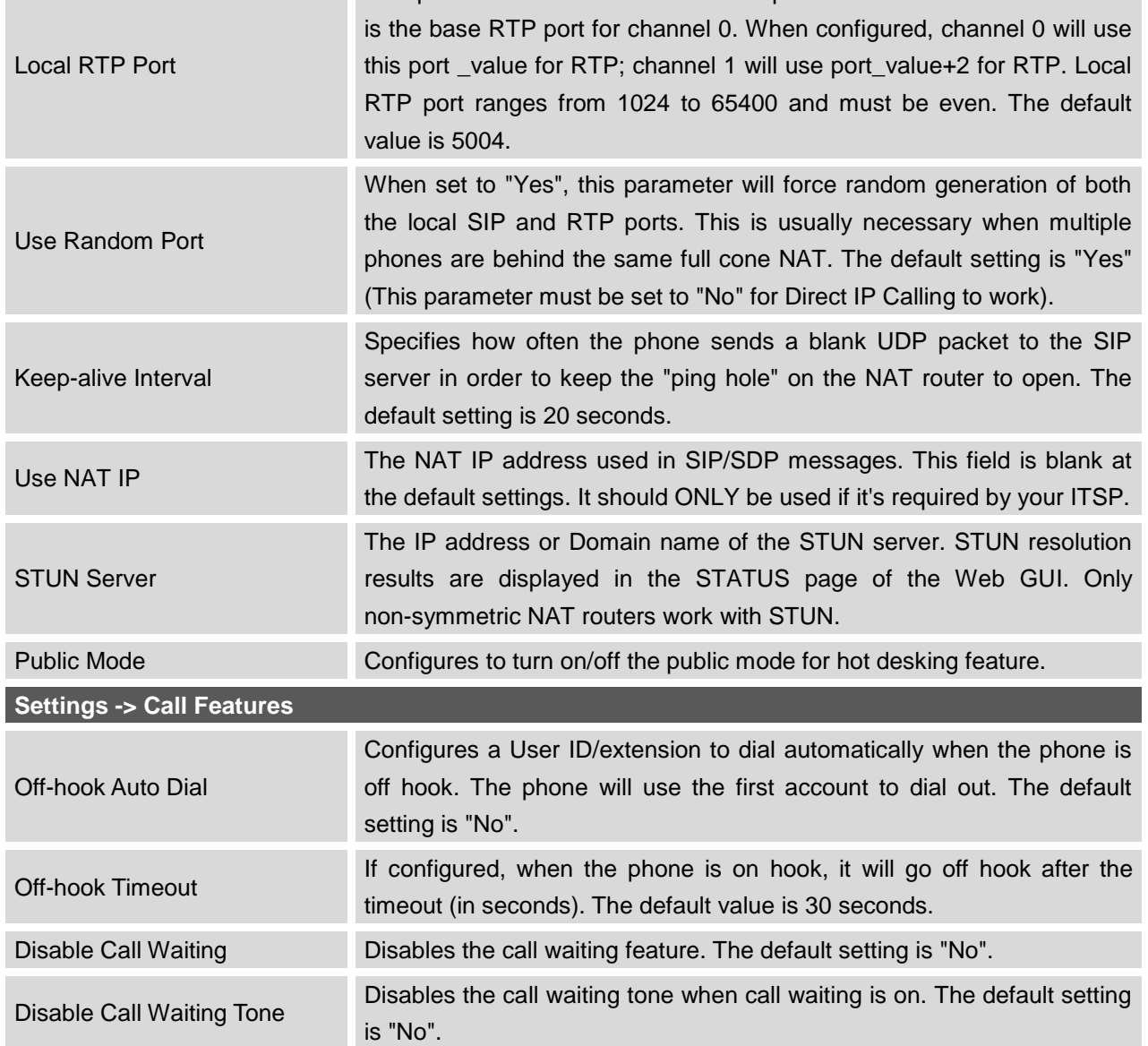

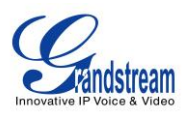

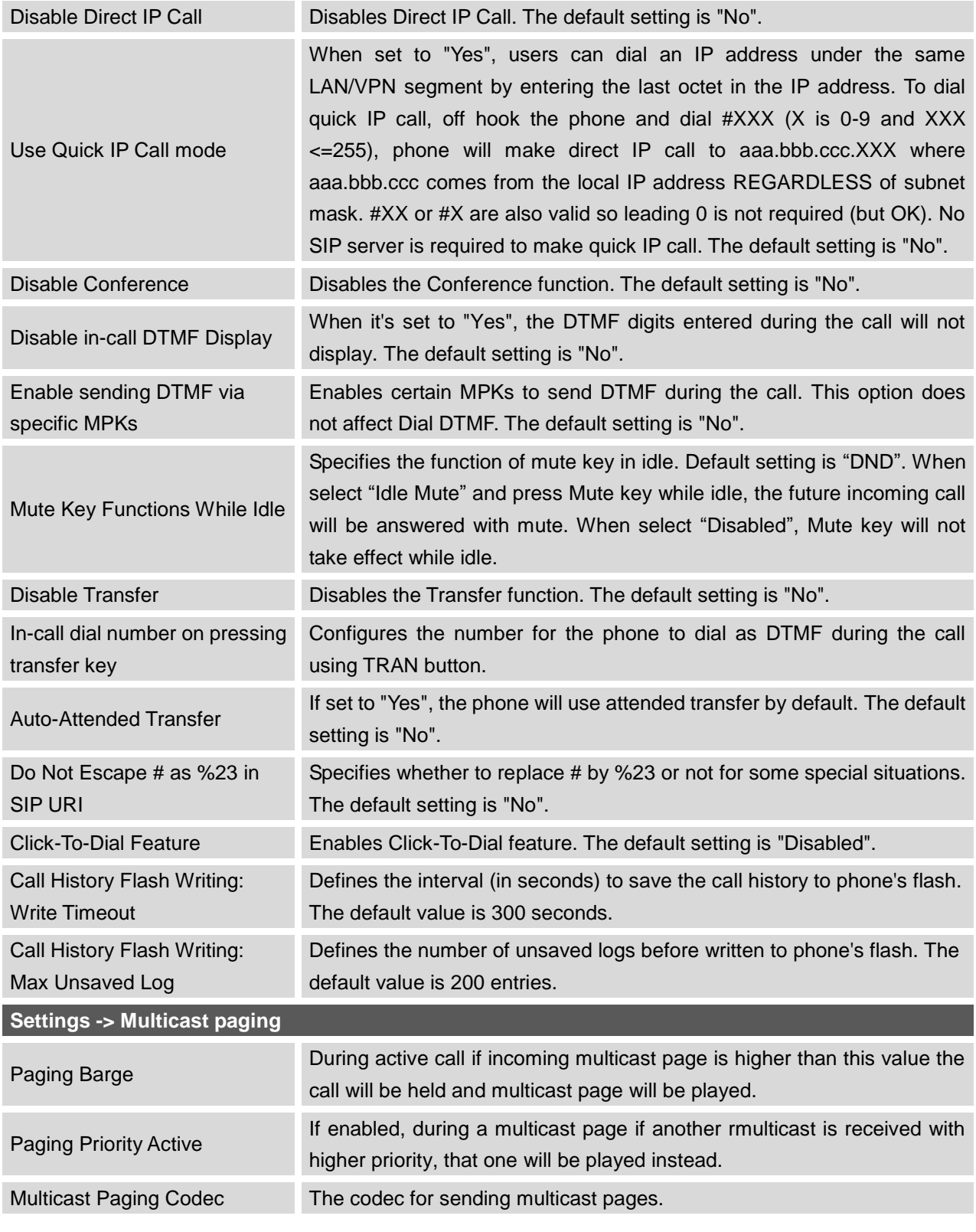

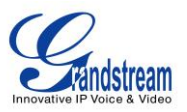

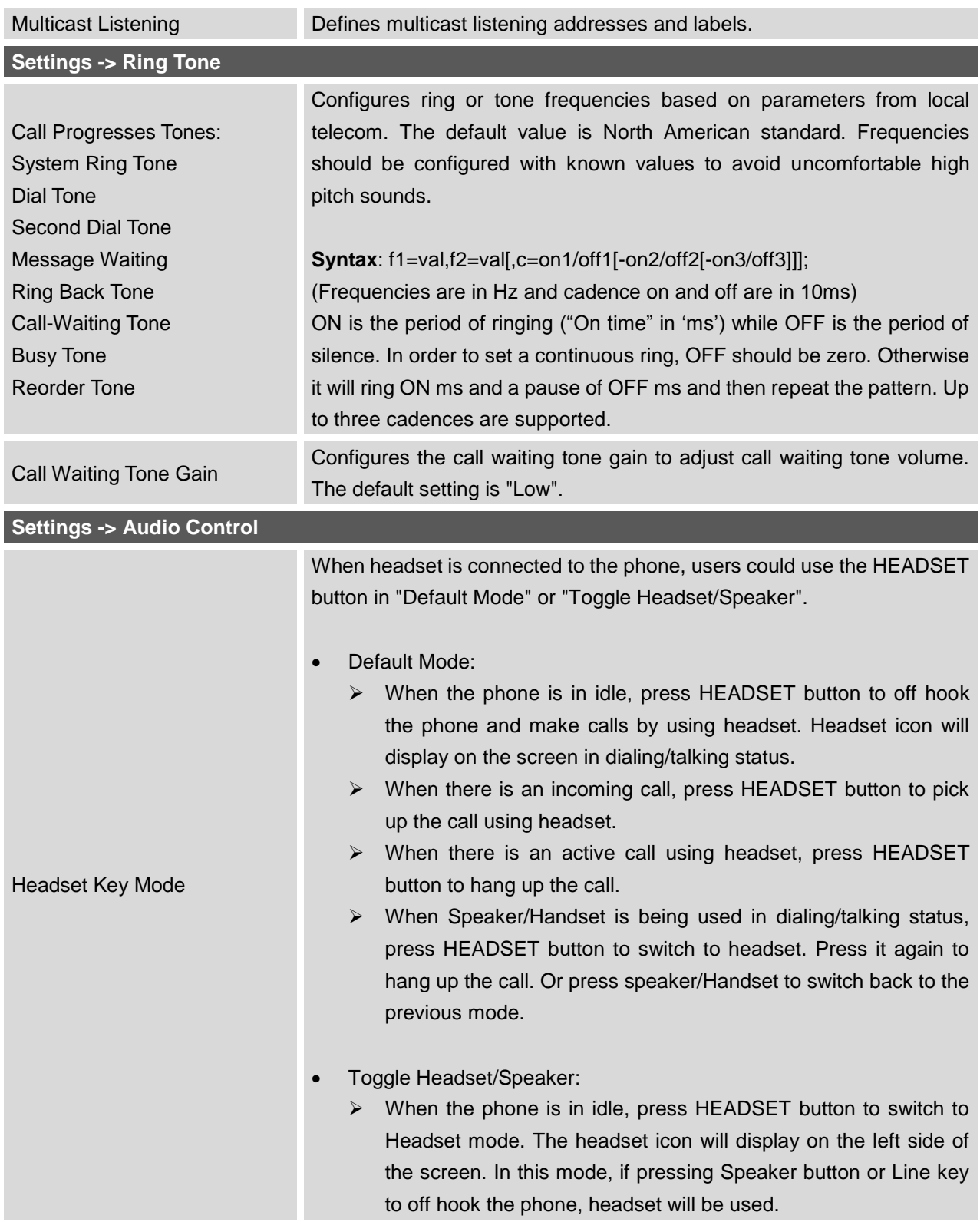

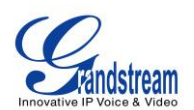

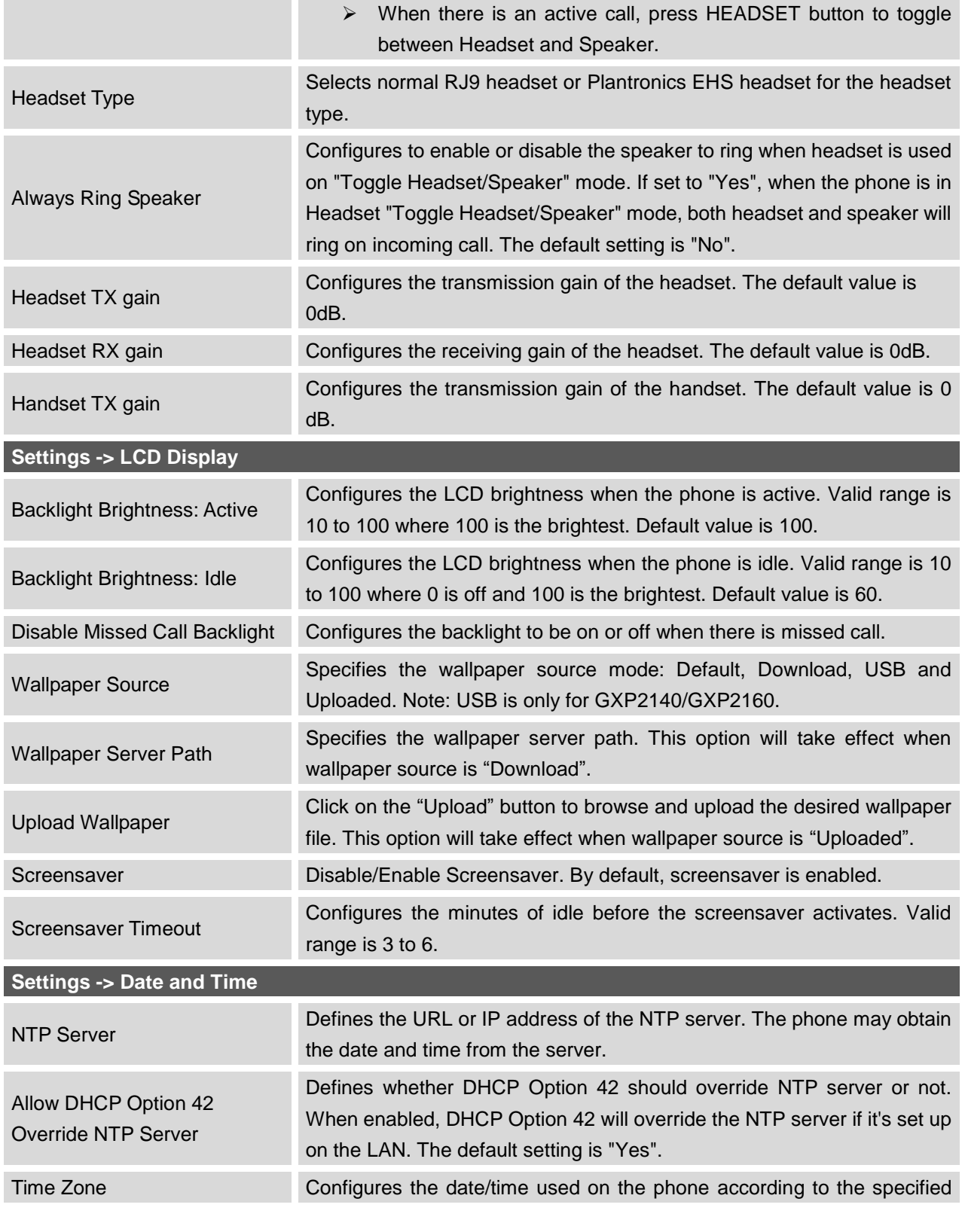

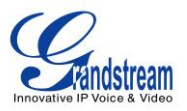

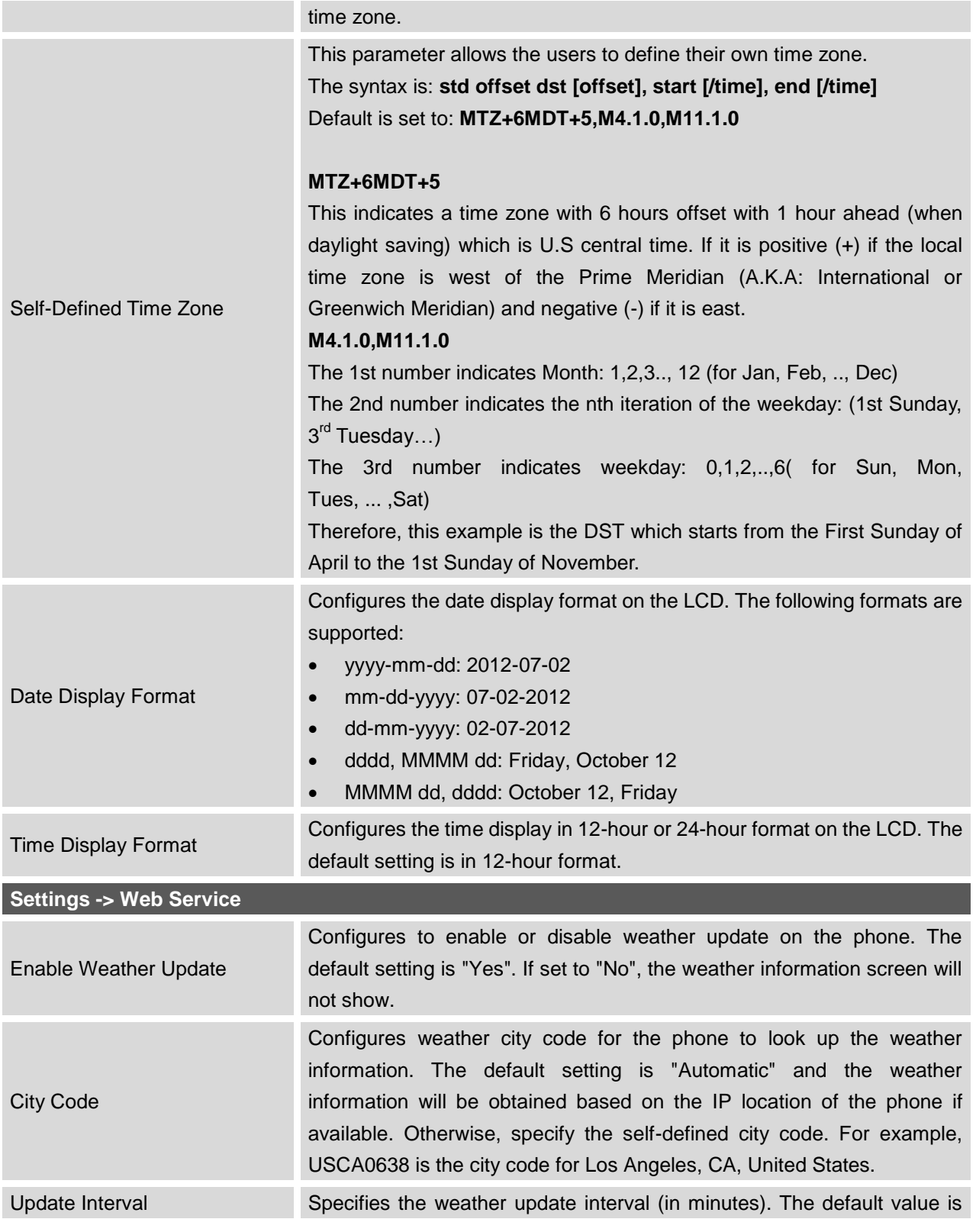

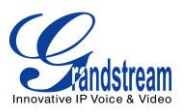

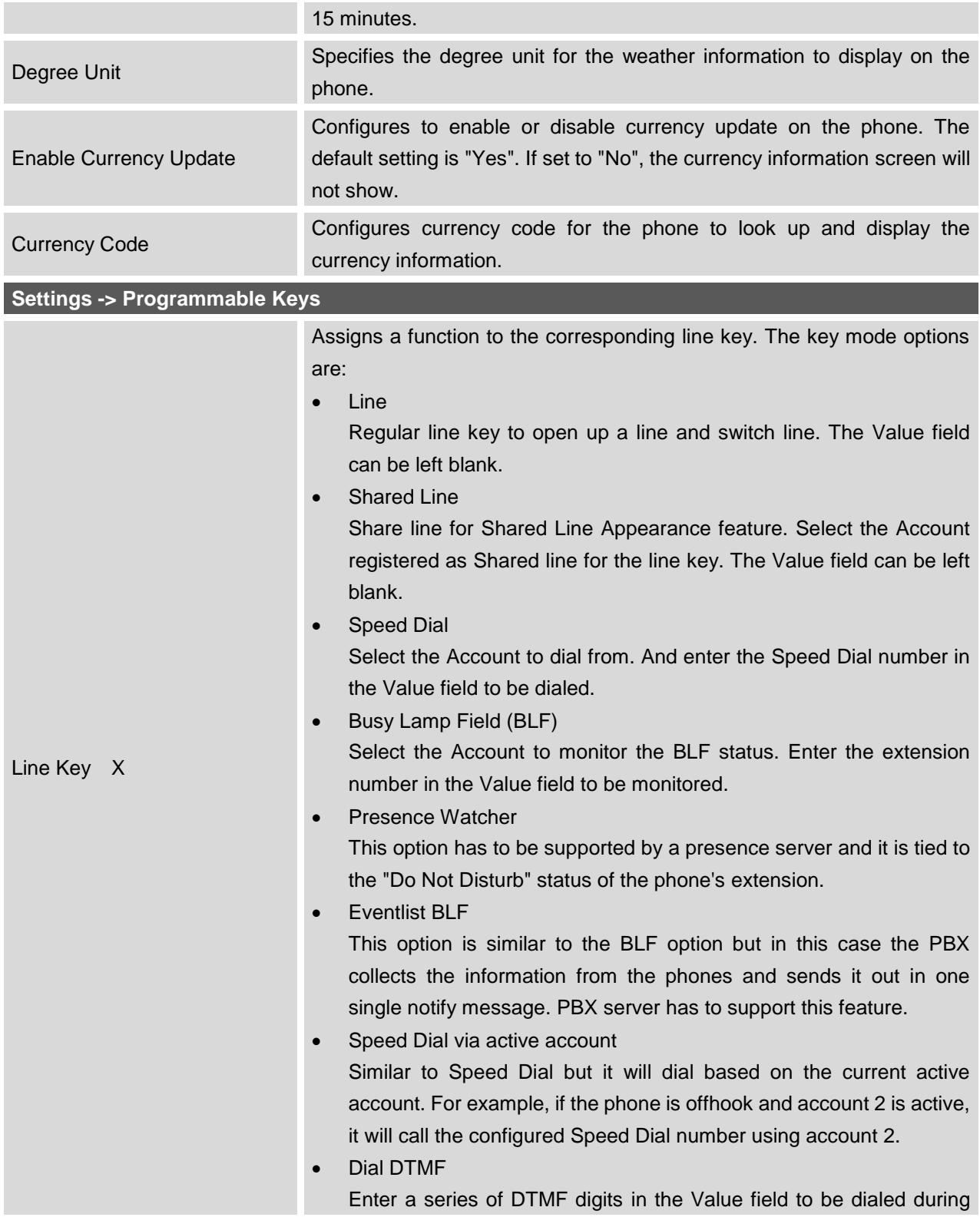

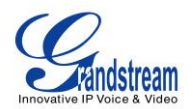

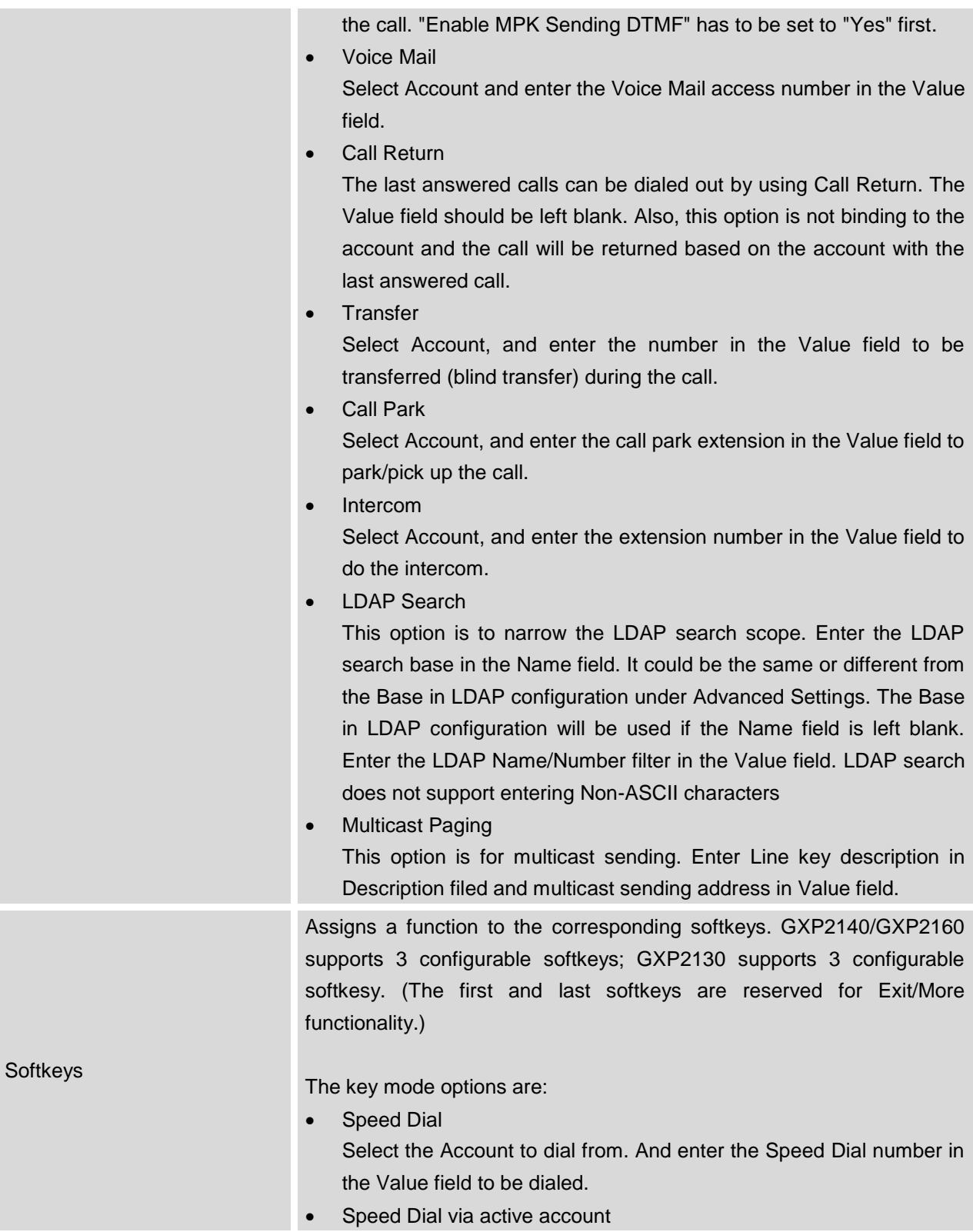

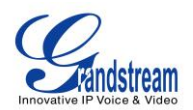

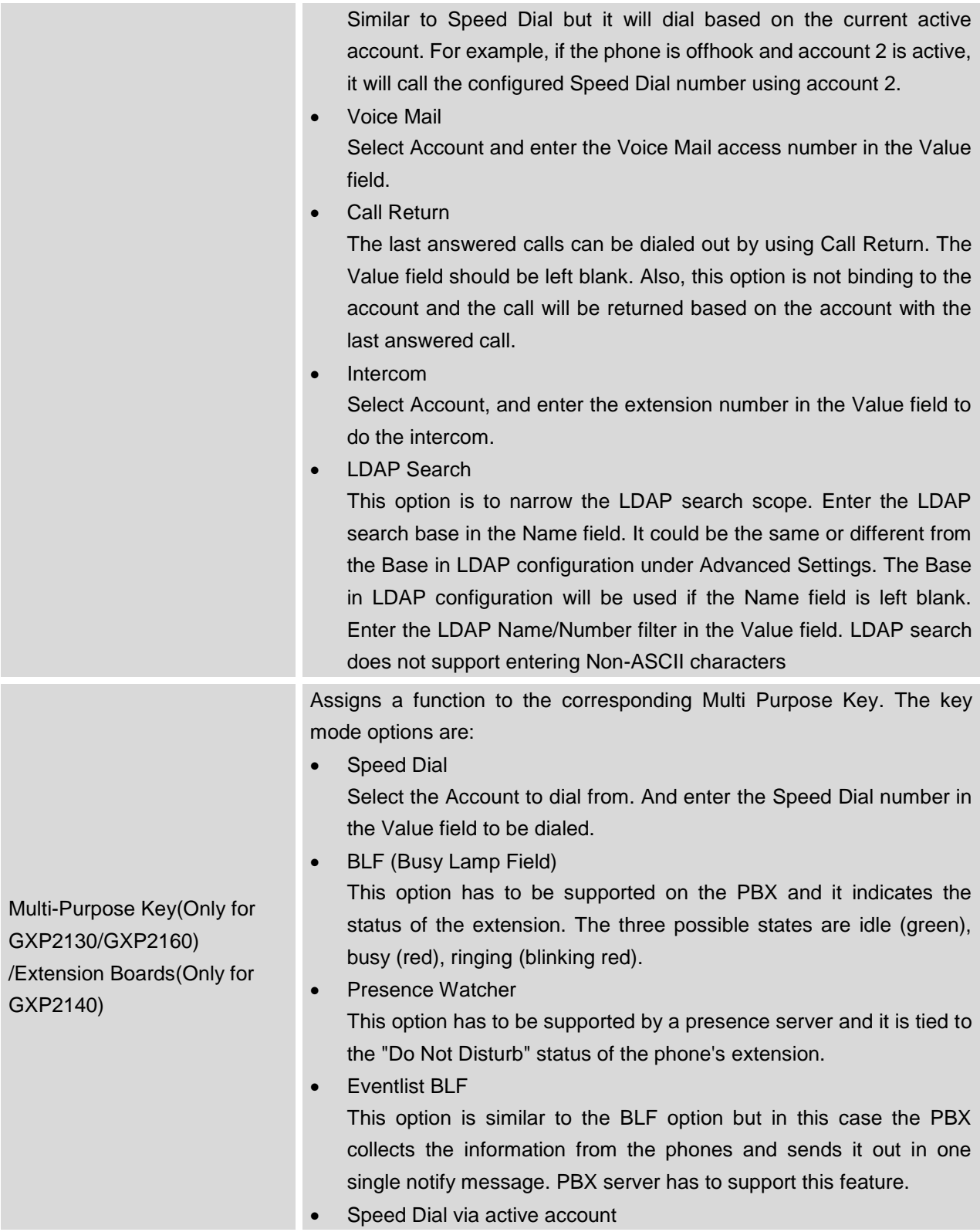

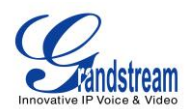

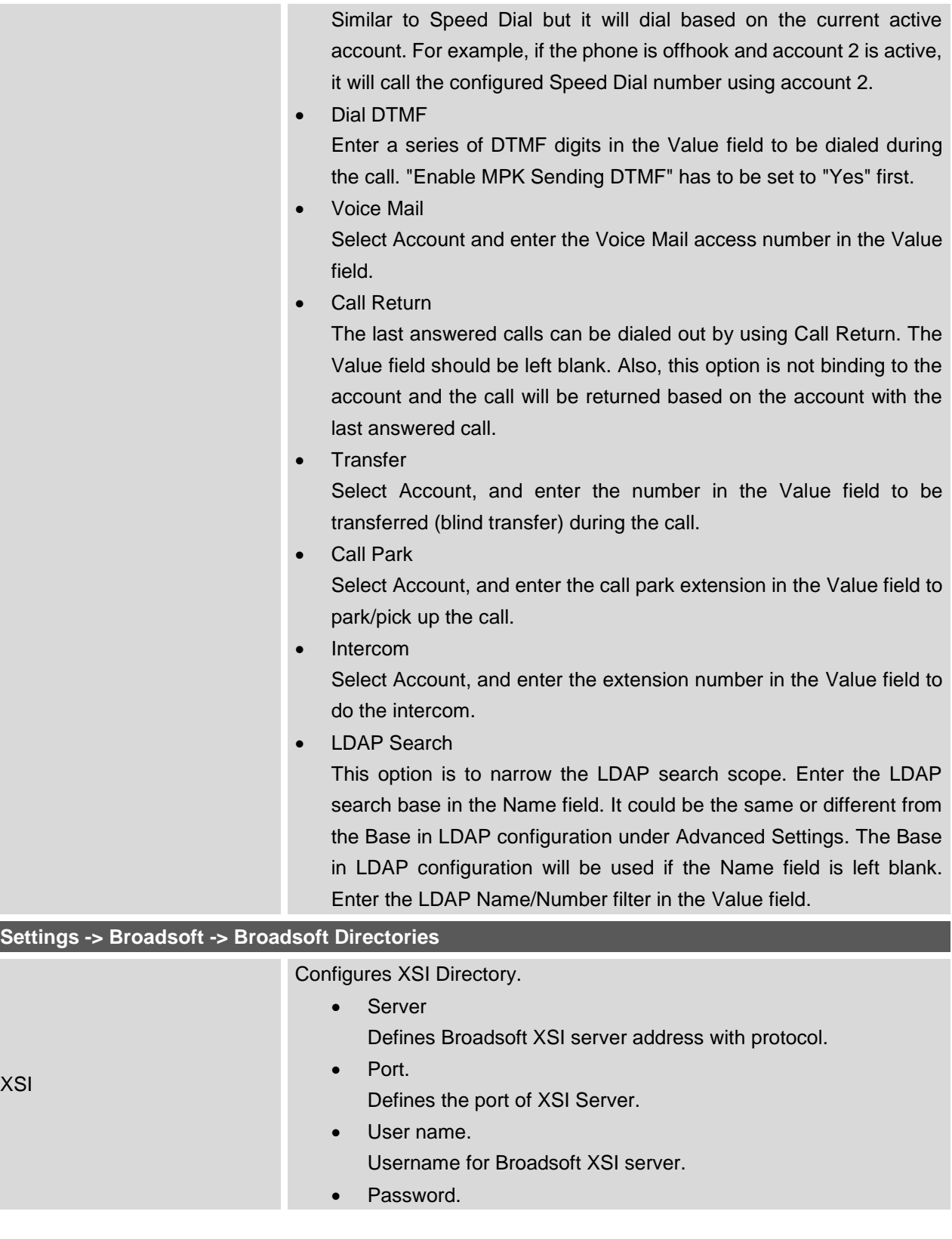

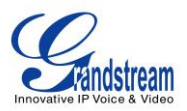

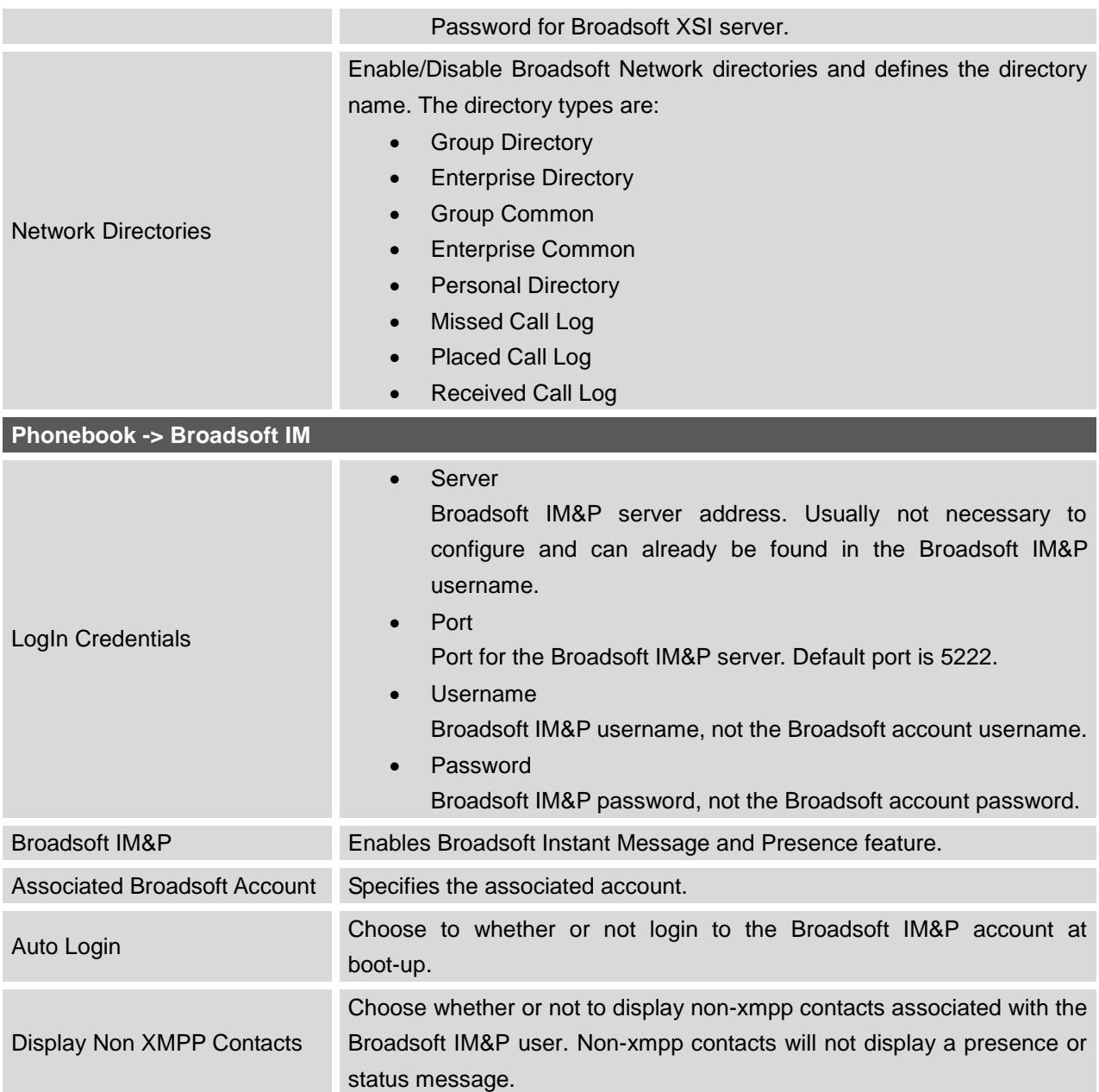

#### <span id="page-46-0"></span>**NETWORK PAGE DEFINITIONS**

**Table 10: Network Page Definitions**

<span id="page-46-1"></span>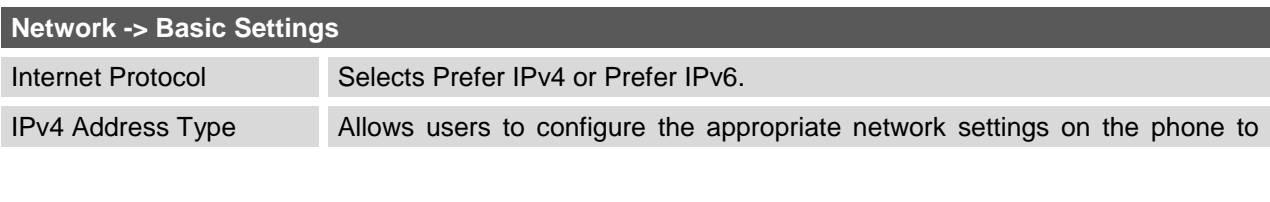

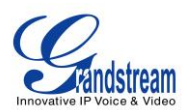

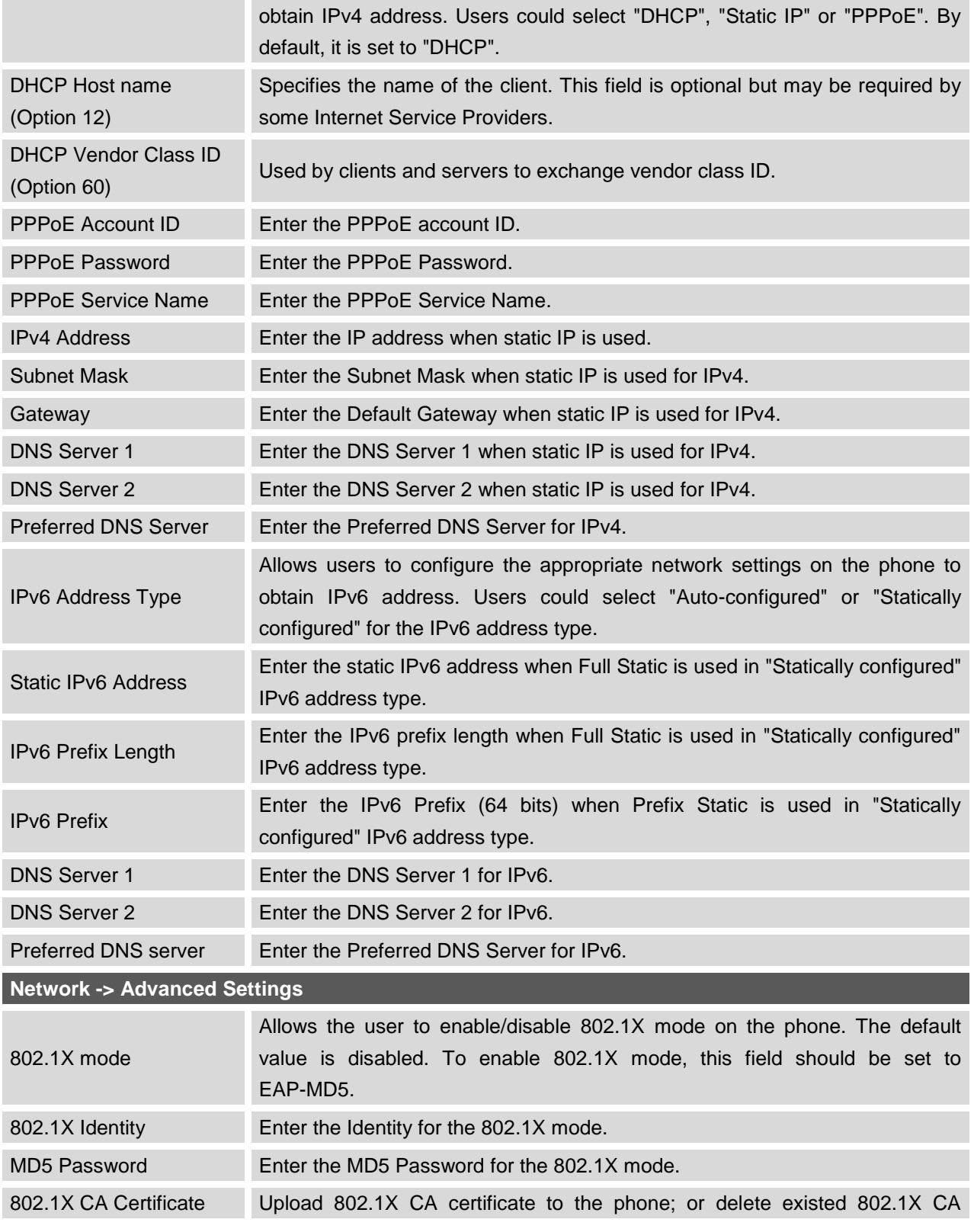

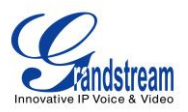

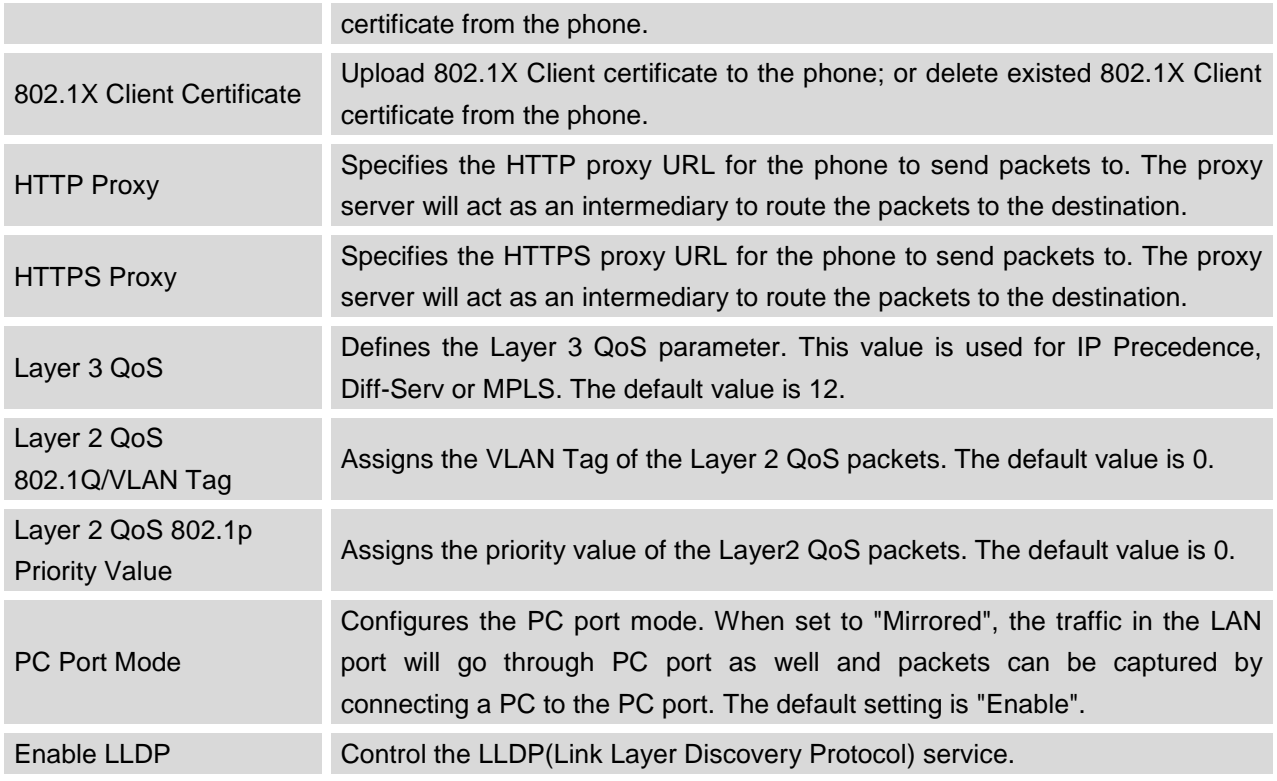

#### <span id="page-48-1"></span><span id="page-48-0"></span>**MAINTENANCE PAGE DEFINITIONS**

#### **Table 11: Maintenance Page Definitions**

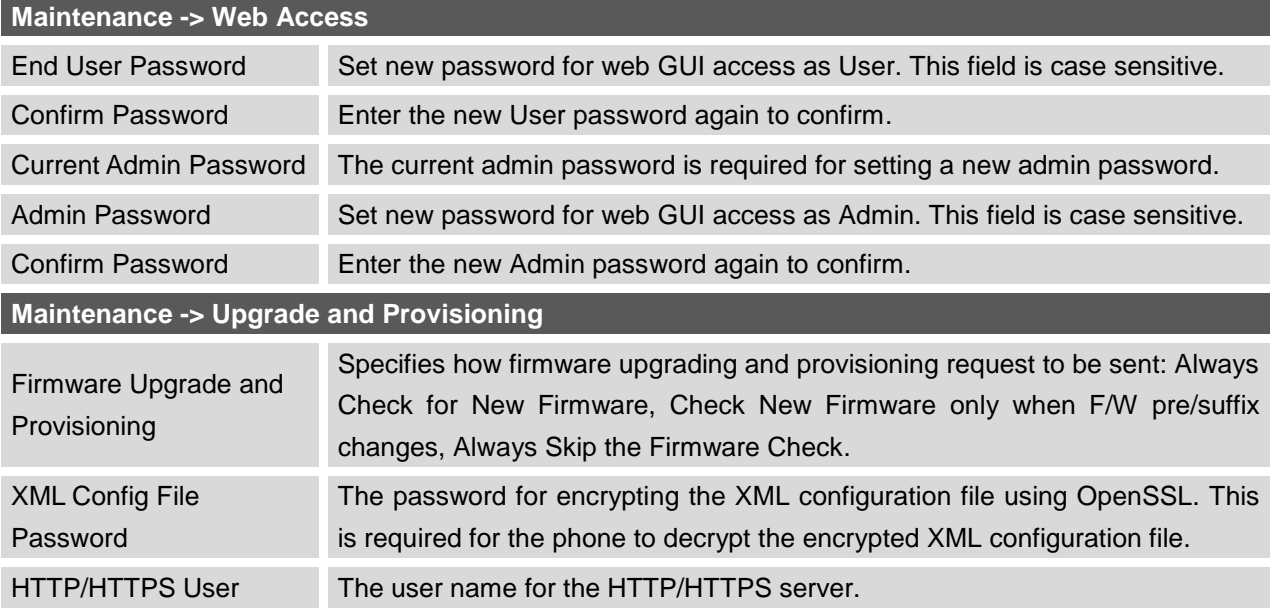

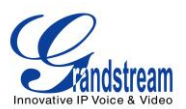

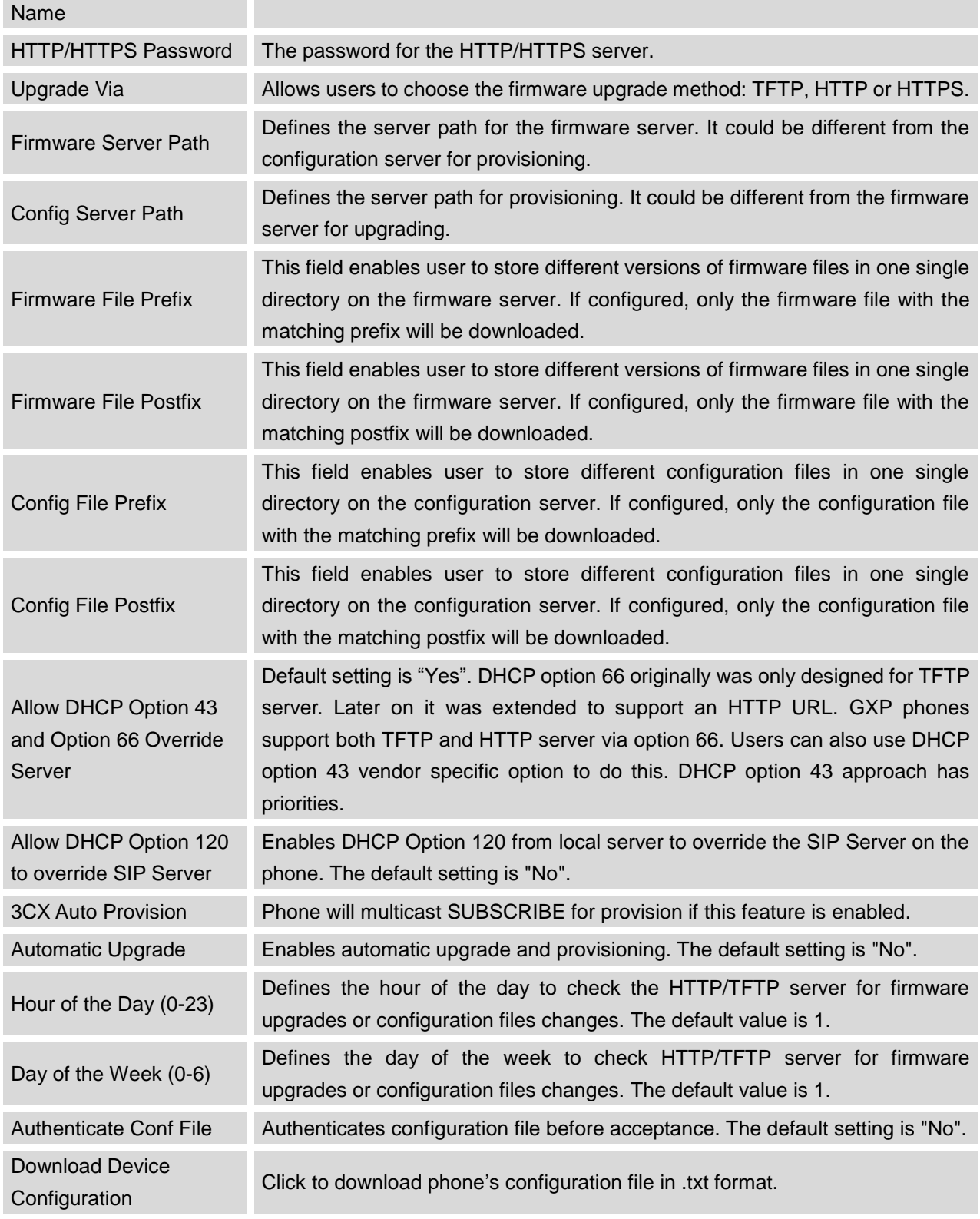

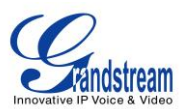

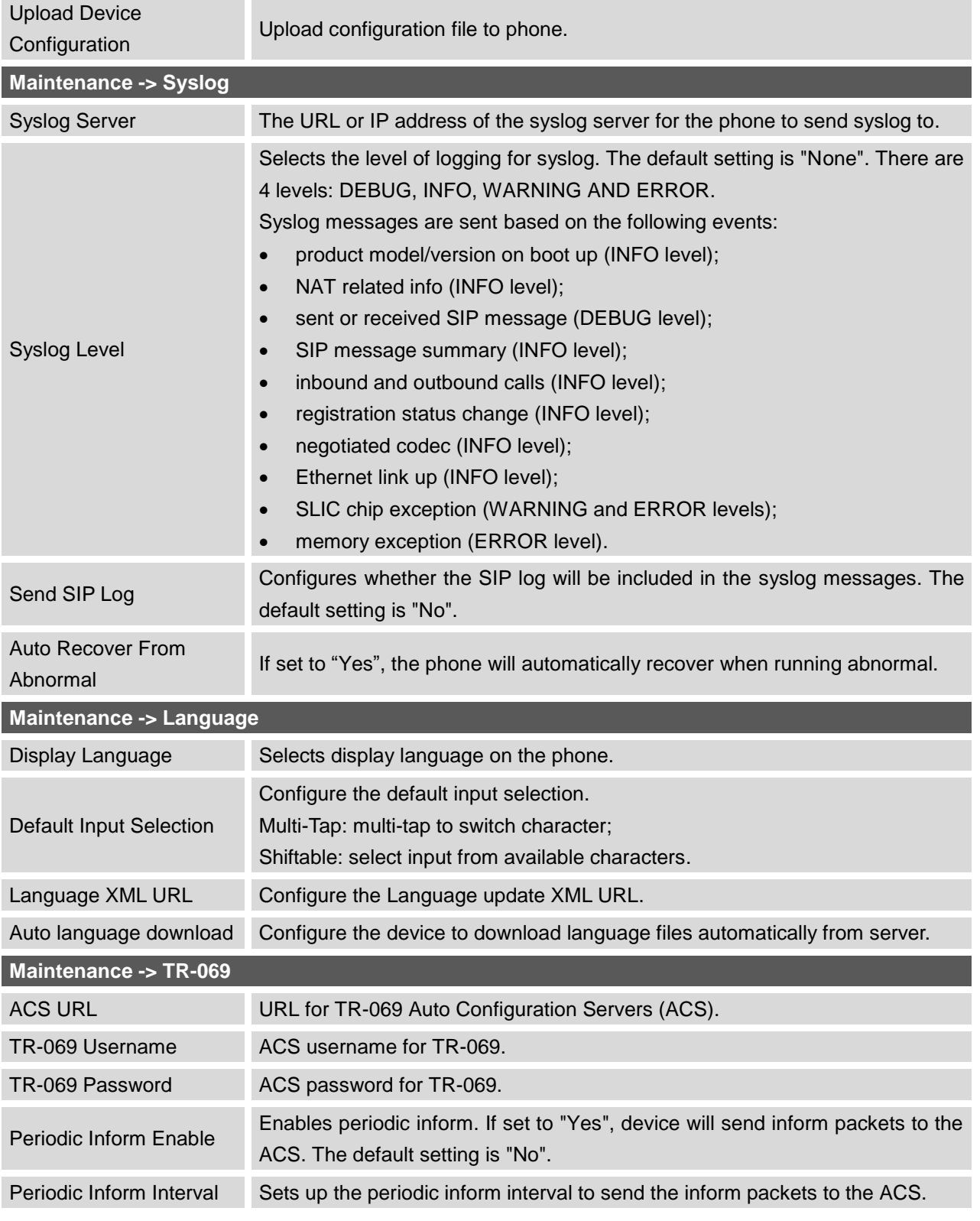

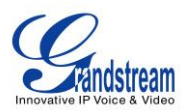

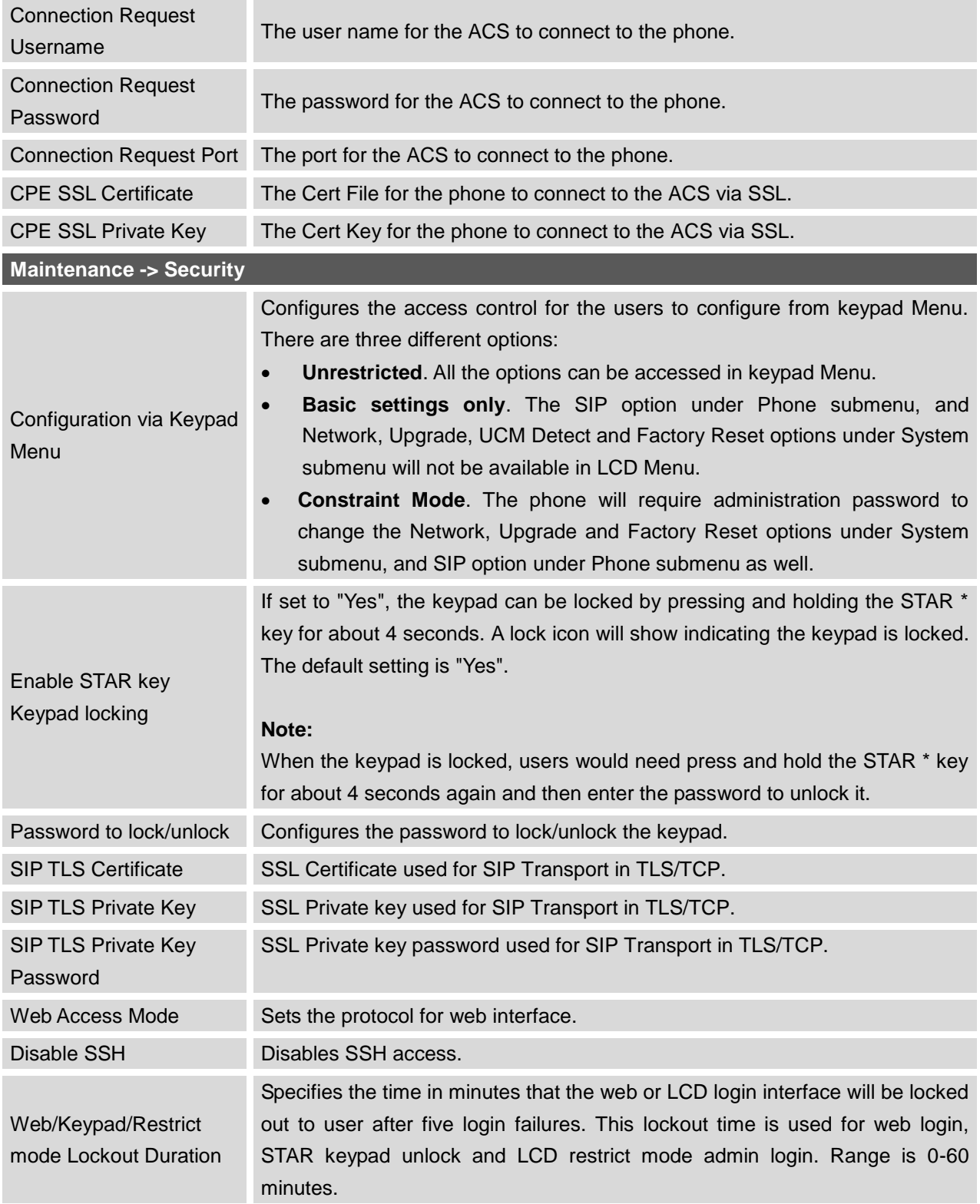

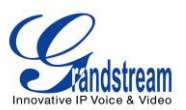

## **Maintenance -> Packet Capture** Status **Displays packet capture status.** Capture Location Selects the location where capture file will be stored: internal storage or USB. With RTP Packets Defines whether the packet capture file contains RTP or not. USB Filename Defines the filename of the capture. Only required when capture location is USB.

#### <span id="page-52-1"></span><span id="page-52-0"></span>**PHONEBOOK PAGE DEFINITIONS**

**Table 12: Phonebook Page Definitions**

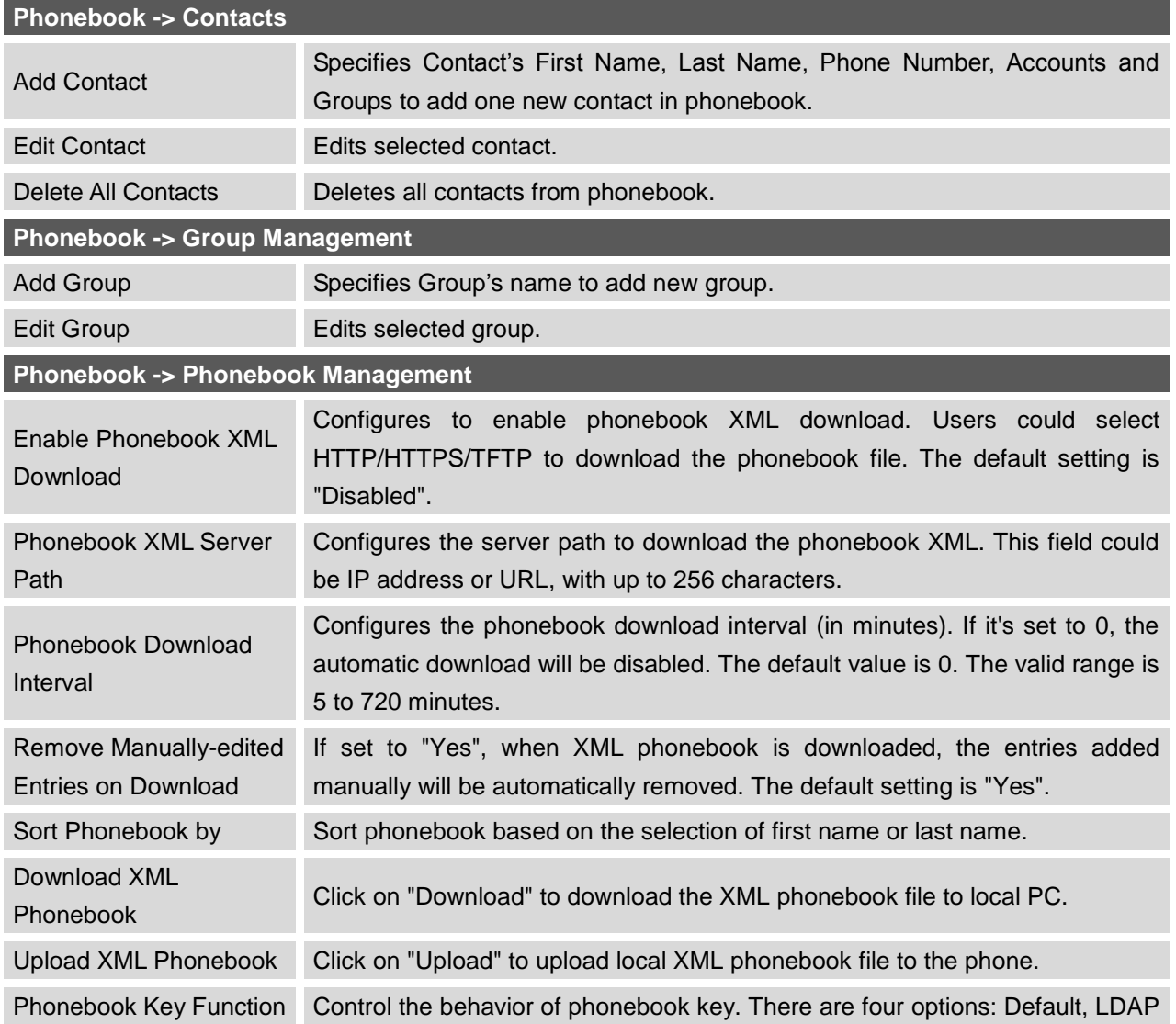

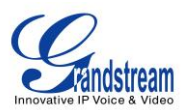

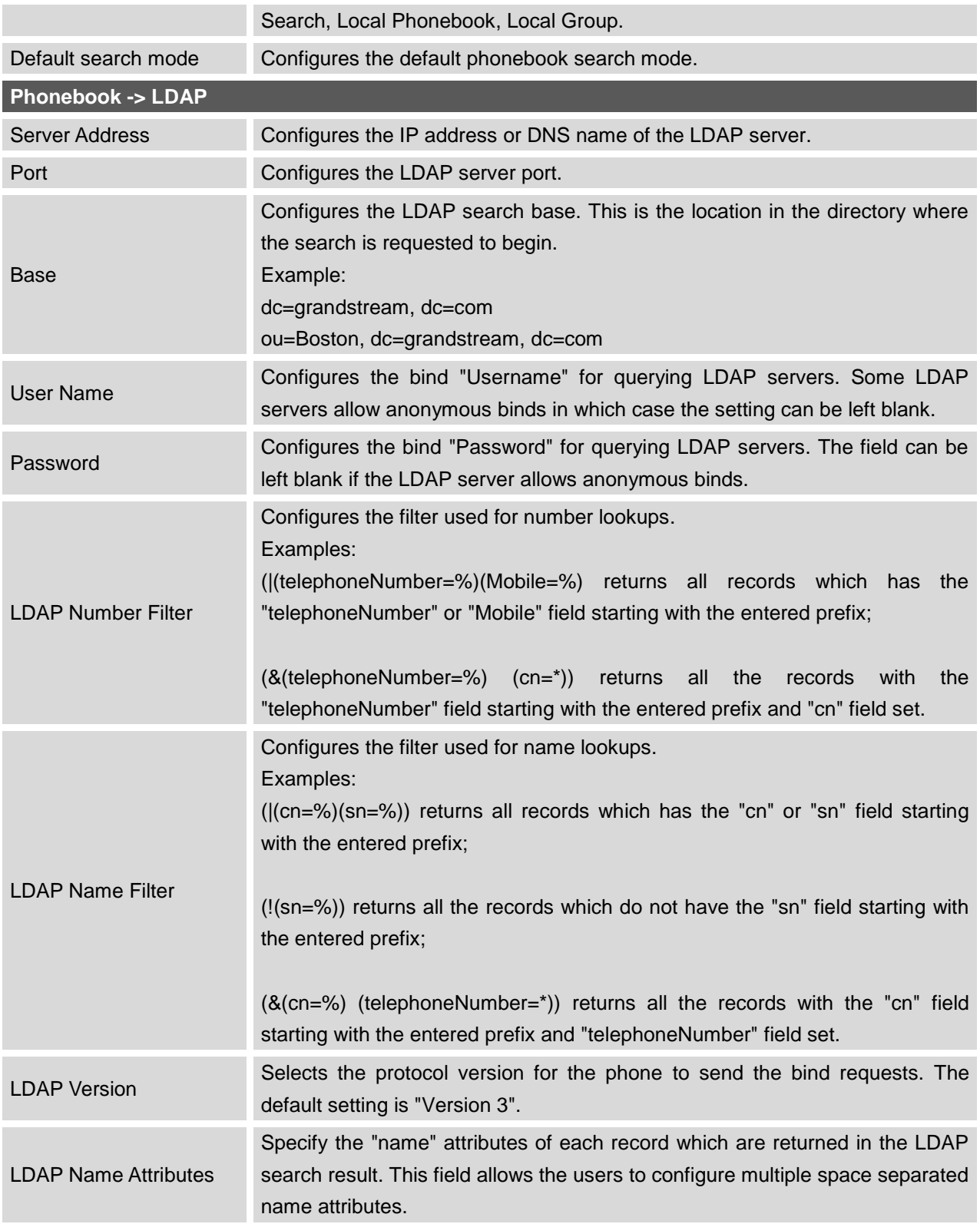

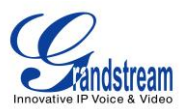

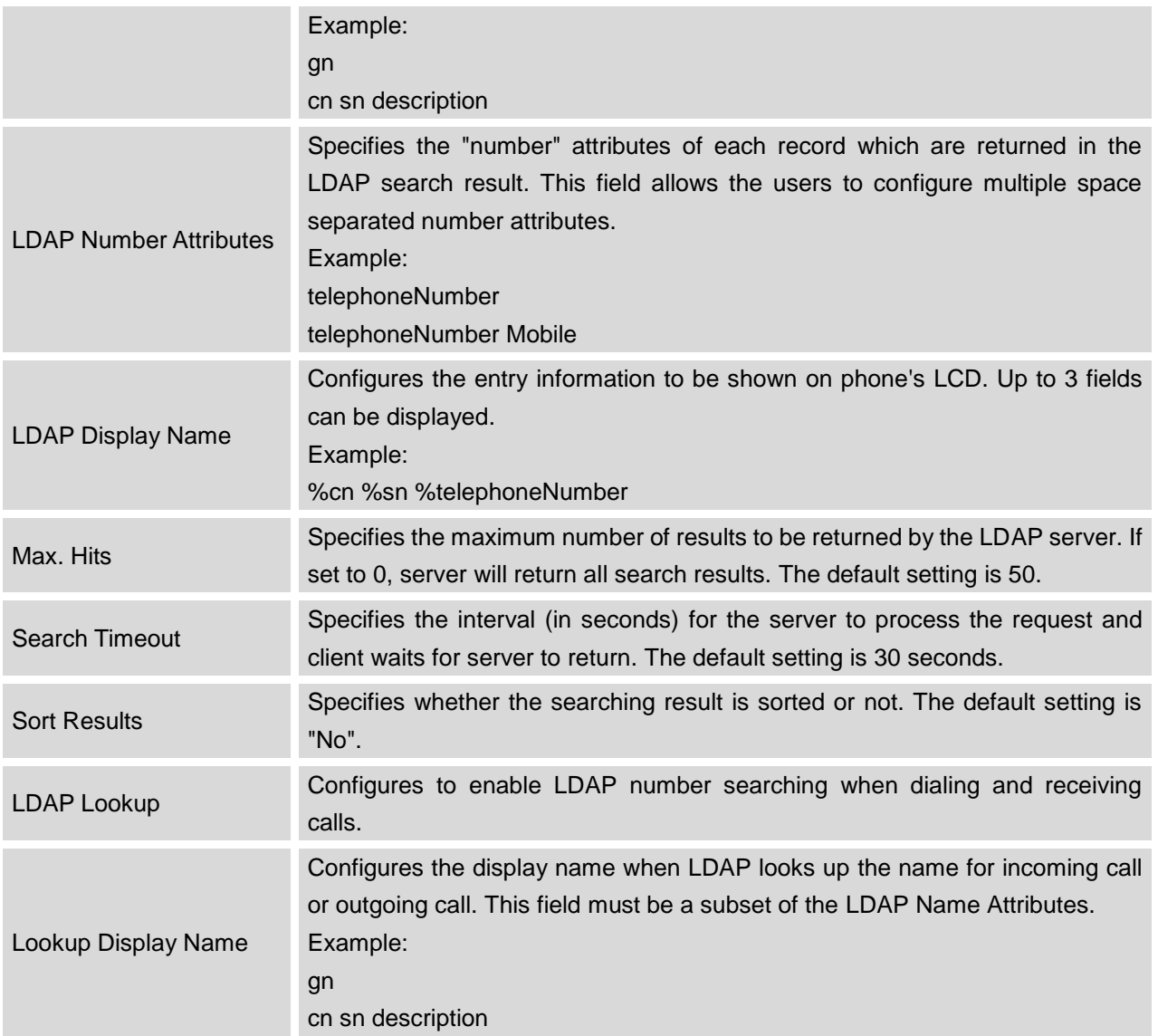

## <span id="page-54-0"></span>**NAT SETTINGS**

If the devices are kept within a private network behind a firewall, we recommend using STUN Server. The following settings are useful in the STUN Server scenario:

#### **STUN Server**

Under **Settings**->**General Settings**, enter a STUN Server IP (or FQDN) that you may have, or look up a free public STUN Server on the internet and enter it on this field. If using Public IP, keep this field blank.

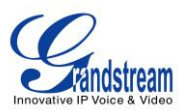

#### **Use Random Ports**

It is under **Settings**->**General Settings**. This setting depends on your network settings. When set to "Yes", it will force random generation of both the local SIP and RTP ports. This is usually necessary when multiple GXPs are behind the same NAT. If using a Public IP address, set this parameter to "No".

#### **NAT Traversal**

It is under **Accounts X**->**Network Settings**. Default setting is "No". Enable the device to use NAT traversal when it is behind firewall on a private network. Select Keep-Alive, Auto, STUN (with STUN server path configured too) or other option according to the network setting.

#### <span id="page-55-0"></span>**WEATHER UPDATE**

To customize GXP2130/GXP2140/GXP2160 to display weather information for the preferred city, users could go to web GUI->**Settings**->**Web Service** page and enter the city code in the following options:

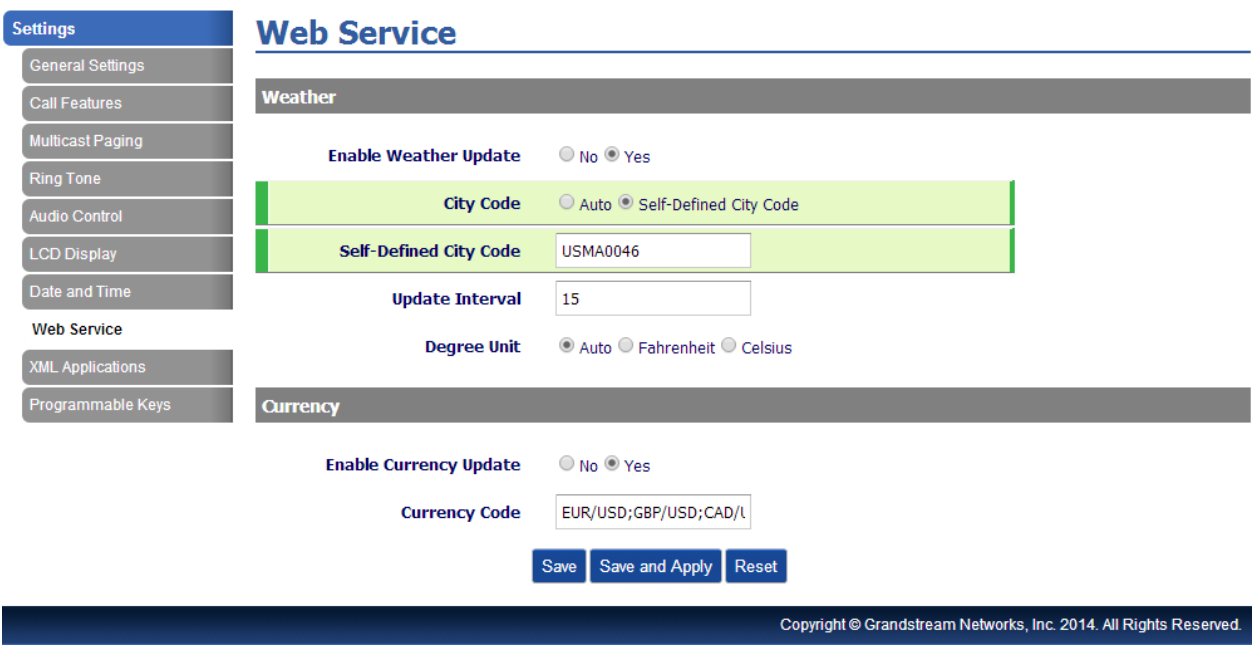

**Figure 2: Web Service**

<span id="page-55-1"></span>By default the City Code is set to "**Automatic**", which allows the phone to obtain weather information based on the IP location detected. To use "**Self-Defined City Code**" option, please follow the steps below to obtain the correct city code:

GXP2130/GXP2140/GXP2160 FIRMWARE VERSION 1.0.4.10

GXP2130/GXP2140/GXP2160 ADMINISTRATION GUIDE

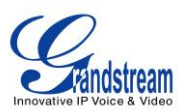

- In a web browser, go to [www.weather.com;](http://www.weather.com/)
- Enter the city name in the search field. For example, Boston, MA. And click on "SEARCH";
- The searching result will show in a new window with URL in the browser's address bar. For example, <http://www.weather.com/weather/today/Boston+MA+USMA0046:1:US>
- In the above link, **USMA0046** is the city code to be filled in "**Self-Defined City Code**" option.

Users could then further configure the "**Update Interval**" and "**Degree Unit**" for weather information display.

### <span id="page-56-0"></span>**EDITING CONTACTS AND CLICK-TO-DIAL**

From GXP2130/GXP2140/GXP2160 Web GUI, users could view contacts, edit contacts, or dial out with

Click-to-Dial feature on the top of the Web GUI. In the following figure, the Contact page shows all the added contacts (manually or downloaded via XML phonebook). Here users could add new contact, edit selected contact, or dial the contact/number.

Before using the Click-To-Dial feature, make sure the option "Click-To-Dial Feature" under web GUI->Settings->Call Features is turned on. By default it's disabled and the dialing icon in web GUI is in

grey **1999** 

When clicking on the icon on the top menu of the Web GUI, a new dialing window will show for you to enter the number. Once Dial is clicked, the phone will go off hook and dial out the number from selected account. Please see Figure 11 in the following pages for more details.

Additionally, users could directly send the command for the phone to dial out by specifying the following URL in PC's web browser, or in the field as required in other call modules.

#### **http://***ip\_address***/cgi-bin/api-make\_call?phonenumber=***1234***&account=***0***&password=***admin/123*

In the above link, replace the *fields* with

- *ip\_address*: Phone's IP Address.
- **phonenumber=***1234*:

The number for the phone to dial out

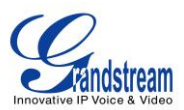

#### **account=***0*:

The account index for the phone to make call. The index is 0 for account 1, 1 for account 2, 2 for account 3, and etc.

#### **password=***admin/123*:

The admin login password or user login password of phone's Web GUI.

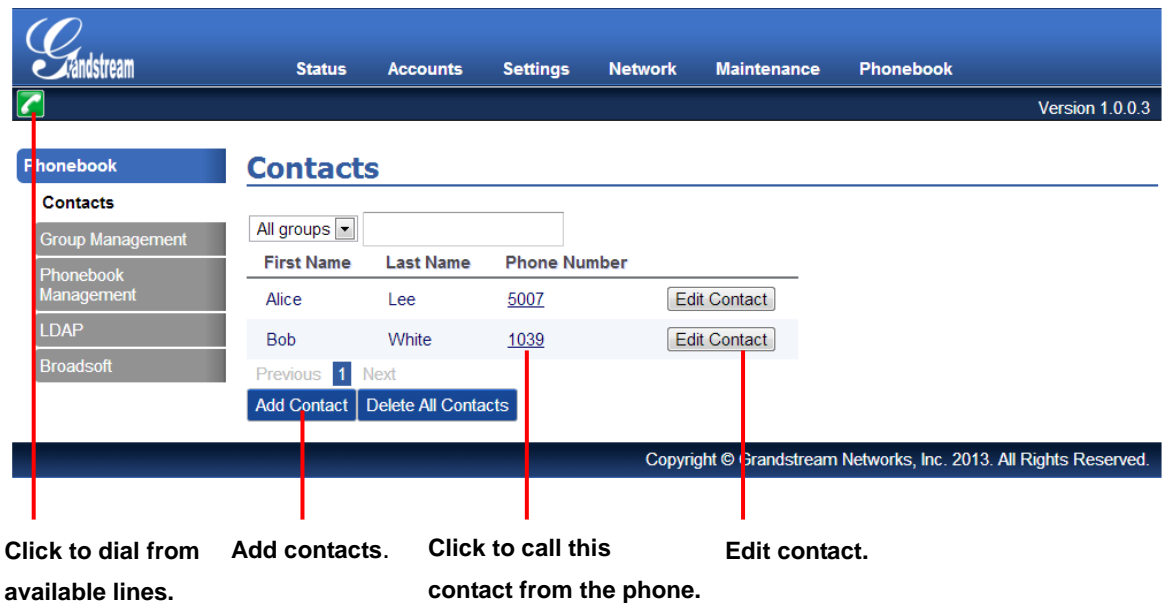

**Figure 3: Web GUI - Phonebook->Contacts**

<span id="page-57-1"></span><span id="page-57-0"></span>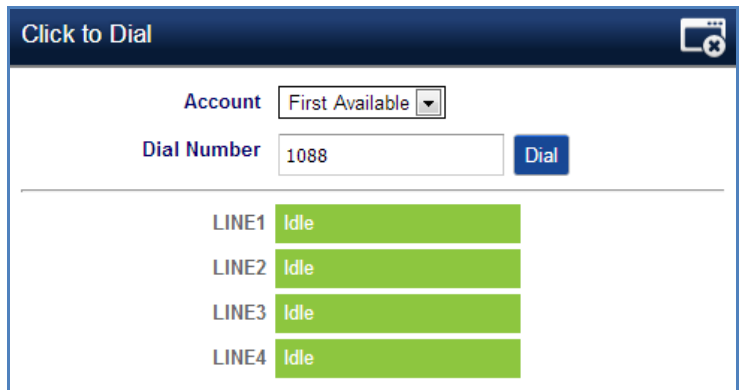

**Figure 4: Click-to-Dial**

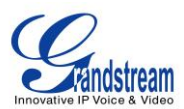

### <span id="page-58-0"></span>**WALLPAPER**

GXP2130/GXP2140/GXP2160 support 3 approaches for wallpaper configurations: "Default", "Download", and "Upload". GXP2140/GXP2160 also provide loading wallpaper file from USB drive.

#### **Default Mode**

Under Default mode, the phone will display the wallpaper supplied by firmware.

#### **Download Mode**

Under Download mode, the phone will download the wallpaper from the specified server path under "Wallpaper Server Path" option. The Wallpaper Server Path option will take effect only when Download mode specified. See **Figure 5 Download wallpaper from server**. The server path must begin with tftp:// or http:// or https://, otherwise, phone will assume HTTP mode.

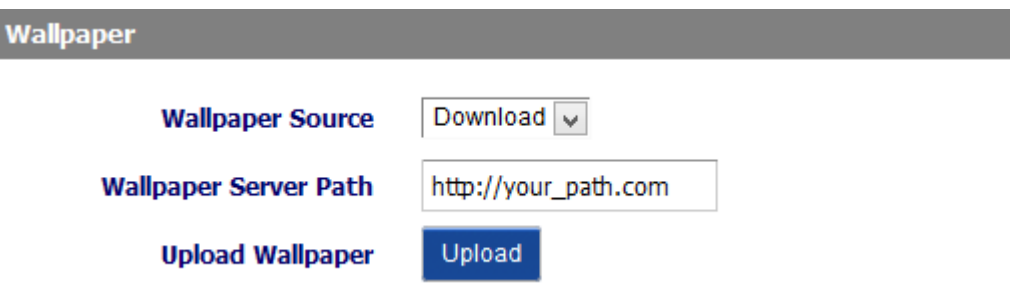

**Figure 5 Download wallpaper from server**

#### <span id="page-58-1"></span>**USB Mode**(**For GXP2140/GXP2160 only**)

Under USB mode, when USB drive is connected on phone, it will look for a wallpaper.jpg file under the USB root directory. If no such file found, phone will display default wallpaper.

#### **Uploaded Mode**

Under Uploaded mode, user can browse and upload a .jpg or .jpeg format wallpaper file. The image must be smaller 500 KB. See **Figure 6 Upload selected wallpaper to phone**.

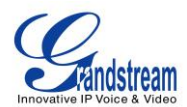

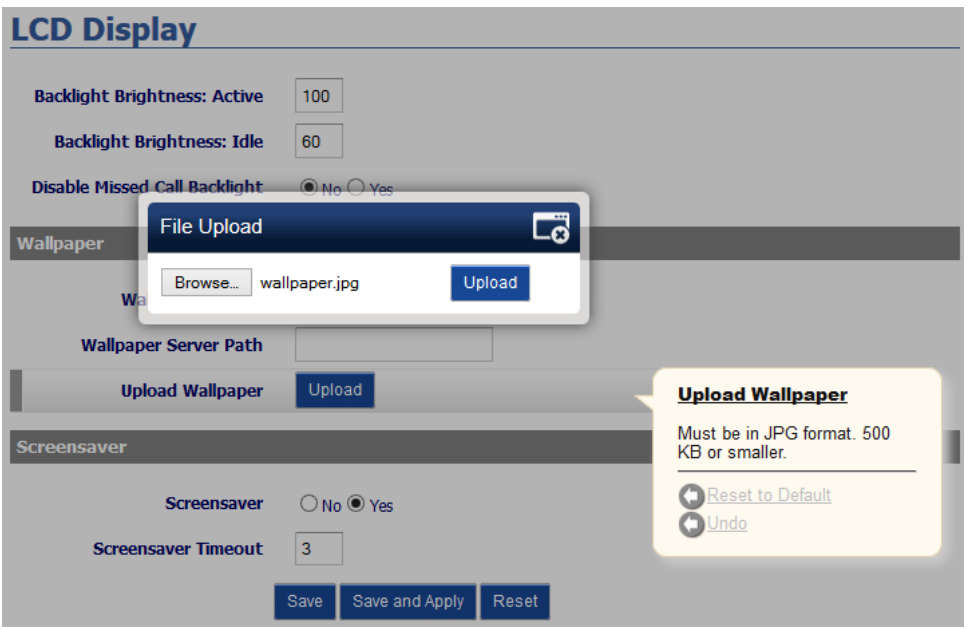

**Figure 6 Upload selected wallpaper to phone**

#### <span id="page-59-3"></span><span id="page-59-0"></span>**SAVING THE CONFIGURATION CHANGES**

After users makes changes to the configuration, press the "Save" button will save but not apply the changes until the "Apply" button on the top of web GUI page is clicked. Or, users could directly press "Save and Apply" button. We recommend rebooting or powering cycle the phone after applying all the changes.

#### <span id="page-59-1"></span>**REBOOTING FROM REMOTE LOCATIONS**

Press the "Reboot" button on the top right corner of the web GUI page to reboot the phone remotely. The web browser will then display a reboot message. Wait for about 1 minute to log in again.

#### <span id="page-59-2"></span>**BLUETOOTH**

Bluetooth is a proprietary, open wireless technology standard for exchanging data over short distances from fixed and mobile devices, creating personal area networks with high levels of security.

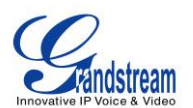

GXP2140/GXP2160 supports Bluetooth Class 2 of version 2.1. On GXP2140/GXP2160, users could connect to cellphones (supporting Bluetooth) via hands free mode or use Bluetooth headset for making calls.

To connect to a Bluetooth device, turn on GXP2140/GXP2160's Bluetooth radio first. The first time when using a new Bluetooth device with the GXP2140/GXP2160, "pair" the device with the phone so that both devices know how to connect securely to each other. After that, users could simply connect to a paired device. Turn off Bluetooth if it's not used.

Bluetooth related settings are under GXP2140/GXP2160's LCD **Menu**->**System**->**Bluetooth.**

For more details on Bluetooth features, please refer to: [http://www.grandstream.com/gxp2140/bluetooth\\_white\\_paper.pdf](http://www.grandstream.com/gxp2140/bluetooth_white_paper.pdf)

## <span id="page-60-0"></span>**Packet Capture**

GXP2130/GXP2140/GXP2160 is embedded with packet capture function on firmware 1.0.4.10 or greater. The related options are under **Maintenance -> Packet Capture**.

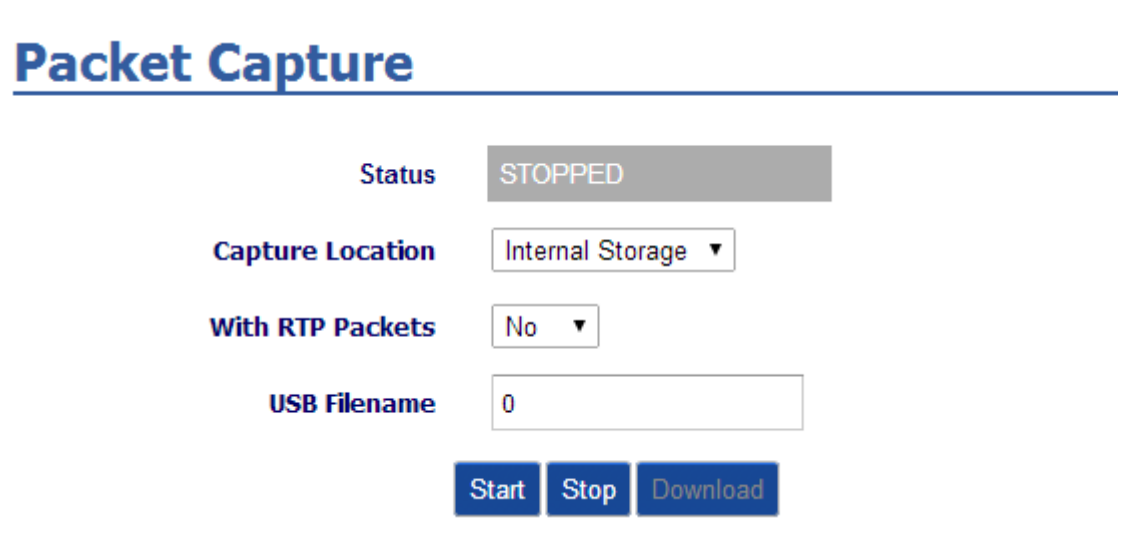

<span id="page-60-1"></span>**Figure 7 Packet Capture in idle**

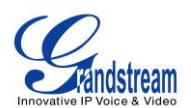

In the option **Capture Location**, User can select to store the capture file in phone's internal storage or extended USB storage. When the Capture Location is specified as USB, a USB drive must be connected. When USB is selected as the capture location, user can define the capture file name in **USB Filename** field. User can also define whether RTP packets will be captured or not from **With RTP Packets** option.

Note: Only GXP2140/GXP2160 supports USB connection.

<span id="page-61-0"></span>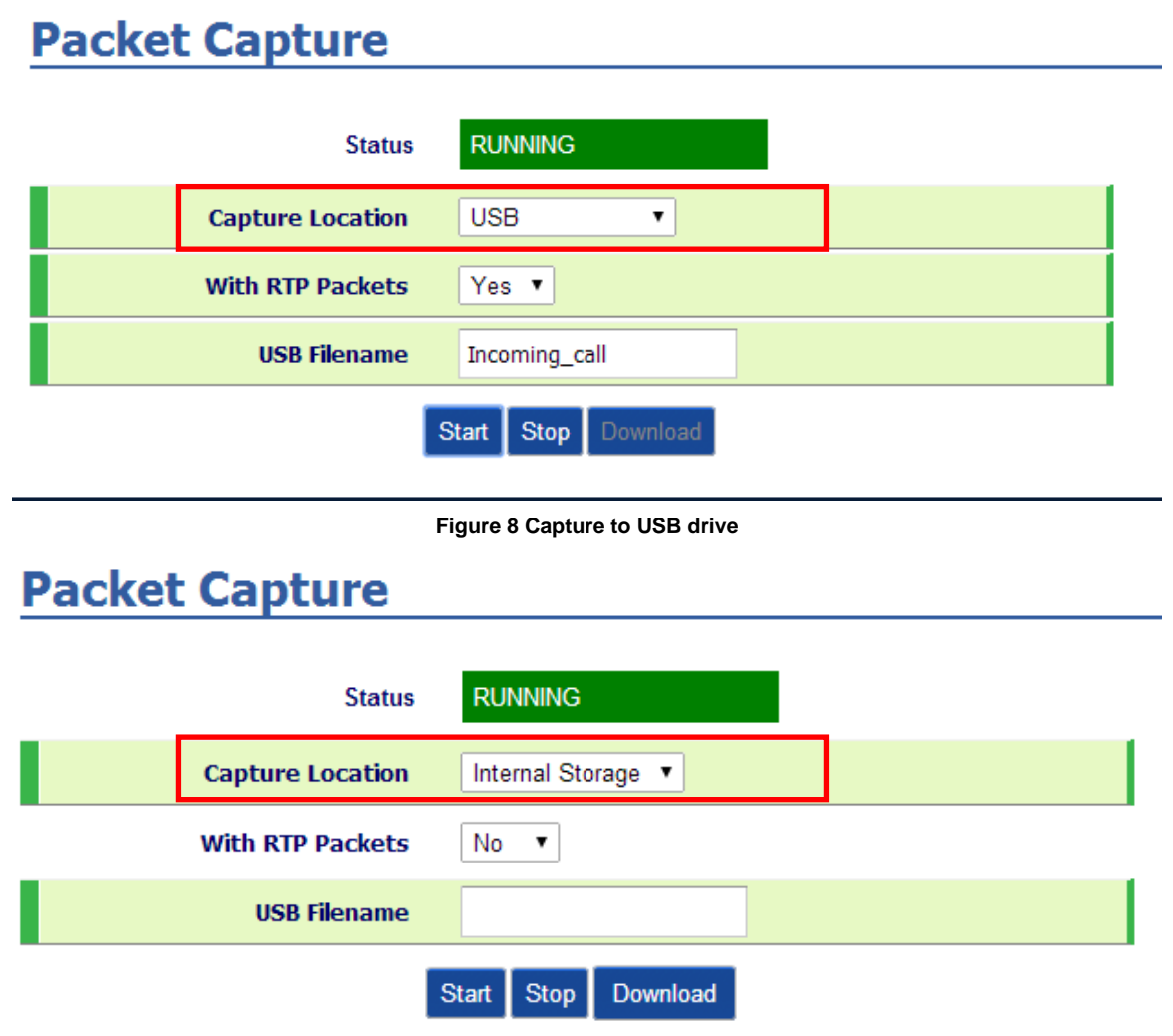

**Figure 9 Capture to internal storage**

<span id="page-61-1"></span>When the capture configuration is set, press **Start** button to start packet capture. The Status will become RUNNING while capturing, as showed in **Figure 8** and **Figure 9**. Press **Stop** button to end capture.

If the capture location is internal storage, user can press Download button to download capture file to local

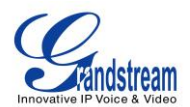

PC. If capture location is USB, the file will be saved on USB automatically with the defined name. The capture file is in .pcap format.

## <span id="page-62-0"></span>**Multicast Paging**

GXP2130/GXP2140/GXP2160 supports multicast paging, including sending and listening. On the phone, users could send multicast page by setting the multicast address and port. Also, users can listen to at most 10 different multicast IP address.

Multicast sender related settings are under Web UI, **Settings -> Programmable keys.** Select Multicast paging as the key mode for dial page call. Multicast paging listening related settings are under Web UI **Settings -> Multicast Paging.**

For more details on Multicast paging features, please visit <http://www.grandstream.com/support> to download the latest "GXP2130/GXP2140/GXP2160 Multicast Paging User Guide".

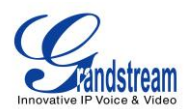

## **UPGRADING AND PROVISIONING**

<span id="page-63-0"></span>The GXP2130/GXP2140/GXP2160 can be upgraded via TFTP/HTTP/HTTPS by configuring the URL/IP Address for the TFTP/HTTP/HTTPS server and selecting a download method. Configure a valid URL for TFTP or HTTP/HTTPS; the server name can be FQDN or IP address.

#### **Examples of valid URLs:**

firmware.grandstream.com fw.ipvideotalk.com/gs

There are two ways to setup a software upgrade server: The LCD Keypad Menu or the Web Configuration Interface.

## <span id="page-63-1"></span>**UPGRADE VIA KEYPAD MENU**

Follow the steps below to configure the upgrade server path via phone's keypad menu:

- Press MENU button and navigate using Up/Down arrow to select **System**;
- In the System options, select **Upgrade**;
- Enter the firmware server path and select upgrade method. The server path could be in IP address format or FQDN format;
- Select **Start Provision** option, and press the "Select" soft key.
- A warning window will be prompt for provision confirmation. Press "YES" soft key to start upgrading/provisioning immediately.

When upgrading starts, the screen will show upgrading progress. When done you will see the phone restarts again. Please do not interrupt or power cycle the phone when the upgrading process is on.

## <span id="page-63-2"></span>**SHORTCUT OF UPGRADE AND PROVISION VIA KEYPAD MENU**

When GXP phone is in idle state, user could press HOLD key and RIGHT navigation key together to trigger provision functions. Similarly, phone will pop up reboot banner while idle, if user presses HOLD key and LEFT navigation key together. After the provision or reboot banner pops up on LCD screen, user could press YES/NO soft key to confirm/cancel the action.

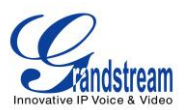

## <span id="page-64-0"></span>**UPGRAGE VIA WEB GUI**

Open a web browser on PC and enter the IP address of the phone. Then, login with the administrator username and password. Go to Maintenance->Upgrade and Provisioning page, enter the IP address or the FQDN for the upgrade server in "Firmware Server Path" field and choose to upgrade via TFTP or HTTP/HTTPS. Update the change by clicking the "Save and Apply" button. Then "Reboot" or power cycle the phone to update the new firmware.

When upgrading starts, the screen will show upgrading progress. When done you will see the phone restart again. Please do not interrupt or power cycle the phone when the upgrading process is on.

Firmware upgrading takes around 60 seconds in a controlled LAN or 5-10 minutes over the Internet. We recommend completing firmware upgrades in a controlled LAN environment whenever possible.

## <span id="page-64-1"></span>**NO LOCAL TFTP/HTTP SERVERS**

For users that would like to use remote upgrading without a local TFTP/HTTP server, Grandstream offers a NAT-friendly HTTP server. This enables users to download the latest software upgrades for their phone via this server. Please refer to the webpage:

<http://www.grandstream.com/support/firmware>

Alternatively, users can download a free TFTP or HTTP server and conduct a local firmware upgrade. A free windows version TFTP server is available for download from : [http://www.solarwinds.com/products/freetools/free\\_tftp\\_server.aspx](http://www.solarwinds.com/products/freetools/free_tftp_server.aspx) [http://tftpd32.jounin.net/.](http://tftpd32.jounin.net/)

Instructions for local firmware upgrade via TFTP:

- 1. Unzip the firmware files and put all of them in the root directory of the TFTP server;
- 2. Connect the PC running the TFTP server and the phone to the same LAN segment;
- 3. Launch the TFTP server and go to the File menu->Configure->Security to change the TFTP server's default setting from "Receive Only" to "Transmit Only" for the firmware upgrade;
- 4. Start the TFTP server and configure the TFTP server in the phone's web configuration interface;
- 5. Configure the Firmware Server Path to the IP address of the PC;
- 6. Update the changes and reboot the phone.

End users can also choose to download a free HTTP server from <http://httpd.apache.org/> or use Microsoft IIS web server.

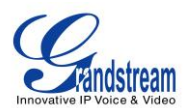

### <span id="page-65-0"></span>**CONFIGURATION FILE DOWNLOAD**

Grandstream SIP Devices can be configured via the Web Interface as well as via a Configuration File (binary or XML) through TFTP or HTTP/HTTPS. The "Config Server Path" is the TFTP or HTTP/HTTPS server path for the configuration file. It needs to be set to a valid URL, either in FQDN or IP address format. The "Config Server Path" can be the same or different from the "Firmware Server Path".

A configuration parameter is associated with each particular field in the web configuration page. A parameter consists of a Capital letter P and 2 to 3 (Could be extended to 4 in the future) digit numeric numbers. i.e., P2 is associated with the "New Password" in the Web GUI->Maintenance->Web Access page->Admin Password. For a detailed parameter list, please refer to the corresponding firmware release configuration template.

When the GXP2130/GXP2140/GXP2160 boots up or reboots, it will issue a request to download a configuration XML file named "cfgxxxxxxxxxxxxxxxxx", mil" followed by a file named "cfgxxxxxxxxxxxx", where "xxxxxxxxxxxx" is the MAC address of the phone, i.e., "cfg000b820102ab.xml" and "cfg000b820102ab". If the download of "cfgxxxxxxxxxxxx.xml" file is not successful, the provision program will download a generic cfg.xml file. The configuration file name should be in lower case letters.

For more details on XML provisioning, please refer to: [http://www.grandstream.com/general/gs\\_provisioning\\_guide\\_public.pdf](http://www.grandstream.com/general/gs_provisioning_guide_public.pdf)

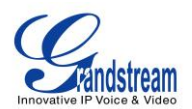

## **RESTORE FACTORY DEFAULT SETTINGS**

## <span id="page-66-0"></span>**Warning:**

Restoring the Factory Default Settings will delete all configuration information on the phone. Please backup or print all the settings before you restore to the factory default settings. Grandstream is not responsible for restoring lost parameters and cannot connect your device to your VoIP service provider.

Please follow the instructions below to reset the phone:

- Press MENU button to bring up the keypad configuration menu;
- Select "System" and enter;
- Select "Operations Factory Reset";
- A warning window will pop out to make sure a reset is requested and confirmed;
- Press the "Yes" soft key to confirm and the phone will reboot. To cancel the Reset, press "No" soft key instead.

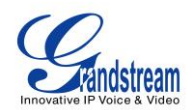

## <span id="page-67-0"></span>**EXPERIENCING THE GXP2130/GXP2140/GXP2160**

Please visit our website: [http://www.grandstream.com](http://www.grandstream.com/) to receive the most up- to-date updates on firmware releases, additional features, FAQs, documentation and news on new products.

We encourage you to browse our [product related documentation,](http://www.grandstream.com/index.php/products/) [FAQs](http://www.grandstream.com/support/faq) and [User and Developer Forum](http://forums.grandstream.com/) for answers to your general questions. If you have purchased our products through a Grandstream Certified Partner or Reseller, please contact them directly for immediate support.

Our technical support staff is trained and ready to answer all of your questions. Contact a technical support member or [submit a trouble ticket online](http://esupport.grandstream.com/) to receive in-depth support.

Thank you again for purchasing Grandstream IP phone, it will be sure to bring convenience and color to both your business and personal life.